# <span id="page-0-0"></span>**Priručnik za servis računara Dell™ OptiPlex™ XE — Stoni računar**

[Rad na ra](file:///J:/DL/DL114758/DTP/TelstraSMDT0HSR/work.htm)čunaru [Uklanjanje i vra](file:///J:/DL/DL114758/DTP/TelstraSMDT0HSR/parts.htm)ćanje delova [Specifikacije](file:///J:/DL/DL114758/DTP/TelstraSMDT0HSR/specs.htm) **[Dijagnostika](file:///J:/DL/DL114758/DTP/TelstraSMDT0HSR/diags_dt.htm)** Podeš[avanje sistema](file:///J:/DL/DL114758/DTP/TelstraSMDT0HSR/bios.htm) [Raspored elemenata na mati](file:///J:/DL/DL114758/DTP/TelstraSMDT0HSR/sysbd_diagram.htm)čnoj ploči

### **Napomene, oprezi i upozorenja**

**ZA NAPOMENA:** NAPOMENA ukazuje na važne informacije koje vam pomažu da na bolji način iskoristite računar.

**OPREZ: OPREZ ukazuje na moguće oštećenje hardvera ili gubitak podataka ako se ne pridržavate uputstava.** 

**UPOZORENJE: UPOZORENJE ukazuje na moguće oštećenje imovine, telesne povrede ili smrt.** 

Ako ste kupili Dell™ računar n serije, svaka referenca u ovom dokumentu na operativne sisteme Microsoft® Windows® nije primenljiva.

### **Informacije u ovom dokumentu podložne su promeni bez obaveštenja. © 2011 Dell Inc. Sva prava zadržana.**

Reprodukovanje ovog materijala na bilo koji način bez pismene dozvole kompanije Dell Inc. je izričito zabranjeno.

Zaštitni znakovi koji se koriste u ovom tekstu: *Dell, DELL* logotip, i *OptiPlex* su zaštitni znakovi kompanije Dell Inc.; *Intel, Pentium, Celeron,* i *Core* zaštitni znakovi ili registrovani<br>zaštitni znakovi korporacije *Player* su zaštitni znakovi kompanije Adobe Systems Incorporated; *Wi-Fi* je registrovani zaštitni znak asocijacije Wireless Ethernet Compatibly Alliance, Inc.

Drugi zaštitni znakovi i zaštitna imena možda će se koristiti u ovom dokumentu kao referenca na pravna lica koja polažu prava na zaštitne znakove i imena ili njihove proizvode. Kompanija Dell Inc. poriče bilo kakav vlasnički interes nad zaštitnim znakovima i zaštitnim imenima, osim nad sopstvenim.

jun 2011. Rev. A00

# <span id="page-1-0"></span> **System Setup (Podešavanje sistema)**

**Priručnik za servis računara Dell™ OptiPlex™ XE — Stoni računar**

- **[Pregled](#page-1-1)**
- [Opcije programa System Setup \(Pode](#page-1-3)šavanje sistema)
- [Pokretanje sistema sa USB ure](#page-5-0)đaja
- Zaš[tita lozinkom](#page-6-0)
- **O** Brisanie zaboravlienih lozinki
- **O** [Pristup programu System Setup \(Pode](#page-1-2)šavanje sistema)
- **•** [Redosled podizanja sistema](#page-4-0)
- [Pokretanje sistema sa USB ure](#page-5-0)đaja
- **O** [Postavke prespojnika](#page-8-0)
- **O** Brisanie CMOS podešavanja

#### <span id="page-1-1"></span>**Pregled**

Koristite System Setup (Podešavanje sistema) da biste uradili sledeće:

- l Promenite informacije o konfiguraciji sistema nakon dodavanja, promene ili uklanjanja bilo kog hardvera u računaru
- l Podesite ili promenite opcije koje korisnik može da izabere kao što je korisnička lozinka
- 1 Očitate trenutnu količinu memorije ili podesite tip instaliranog čvrstog diska

Pre nego što upotrebite System Setup (Podešavanje sistema), preporučuje se da zabeležite informacije sa ekrana System Setup za buduće korišćenje.

 $\triangle$  OPREZ: Osim ukoliko niste napredni korisnik ra**č**unara, ne menjate podešavanja za ovaj program. Određene promene mogu da dovedu do **neispravnog rada računara.** 

### <span id="page-1-2"></span>**Pristup programu System Setup (Podešavanje sistema)**

- 1. Uključite (ili ponovo pokrenite) računar.
- 2. Kada se prikaže logotip DELL™, sačekajte da se pojavi F12 odzivnik.
- 3. Odmah pritisnite <F12>. Prikazaće se **Boot Menu** (Meni za podizanje sistema).
- 4. Pomoću tastera strelica nagore i nadole izaberite **System Setup** (Podešavanje sistema), a zatim pritisnite taster <Enter>.

**NAPOMENA:** F12 odzivnik ukazuje da je tastatura pokrenuta. Ovaj odzivnik može da se pojavi veoma brzo, zato morate da ga očekujete, a zatim pritisnite <F12>. Ako pritisnete <F12> pre nego što se pojavi odzivnik, pritisak na taster će biti izgubljen.

5. Ako čekate predugo, pa se pojavi logotip operativnog sistema, nastavite da čekate dok ne vidite površinu operativnog sistema Microsoft® Windows®. Zatim isključite računar i pokušajte ponovo.

#### **Ekran System Setup (Podešavanje sistema)**

Ekran System Setup (Podešavanje sistema) prikazuje trenutne ili promenljive informacije o konfiguraciji za računar. Informacije na ekranu su podeljene u dve oblasti: meni i glavni prozor.

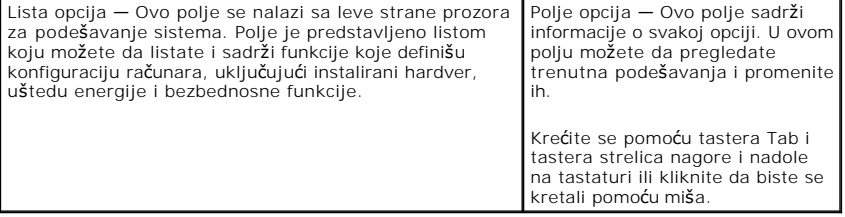

#### <span id="page-1-3"></span>**Opcije programa System Setup (Podešavanje sistema)**

Ø **NAPOMENA:** U zavisnosti od računara i instaliranih uređaja, stavke navedene u ovom odeljku se možda neće uopšte pojaviti ili se neće pojaviti isto kao što su navedene.

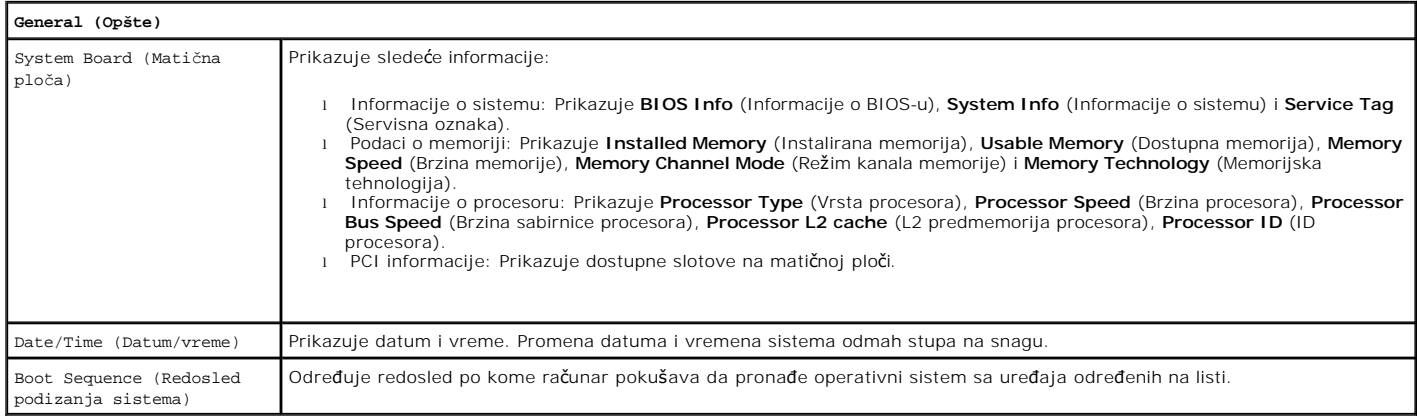

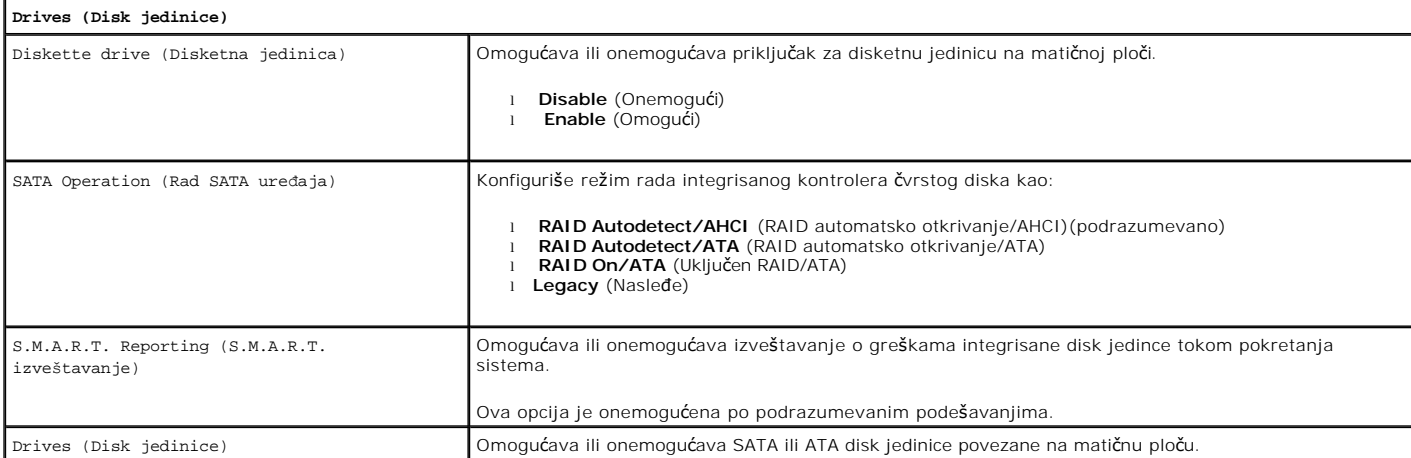

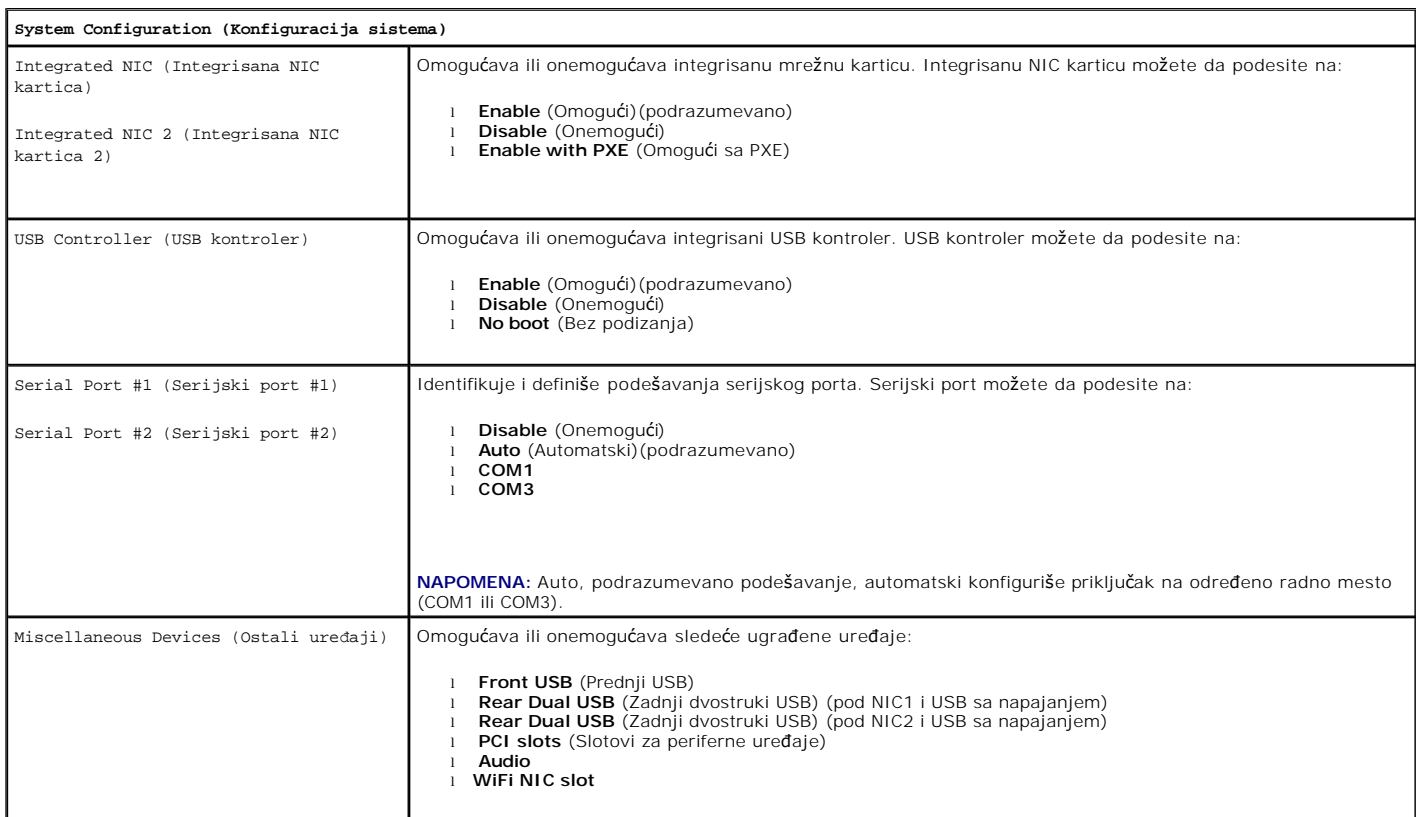

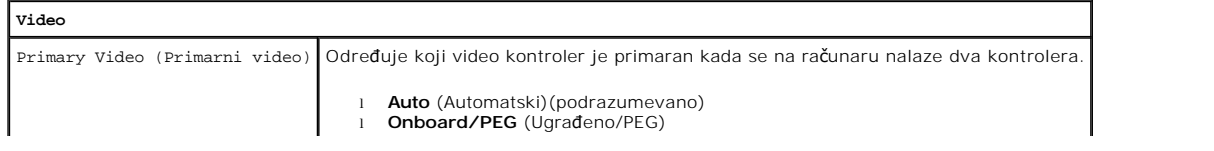

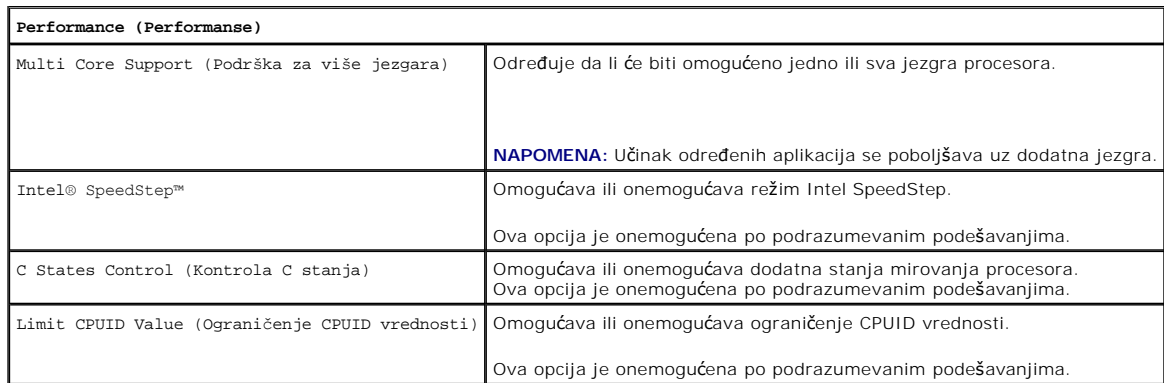

<u> 1980 - Johann John Stein, marwolaeth a bhannaich an t-Amhair an t-Amhair an t-Amhair an t-Amhair an t-Amhair </u>

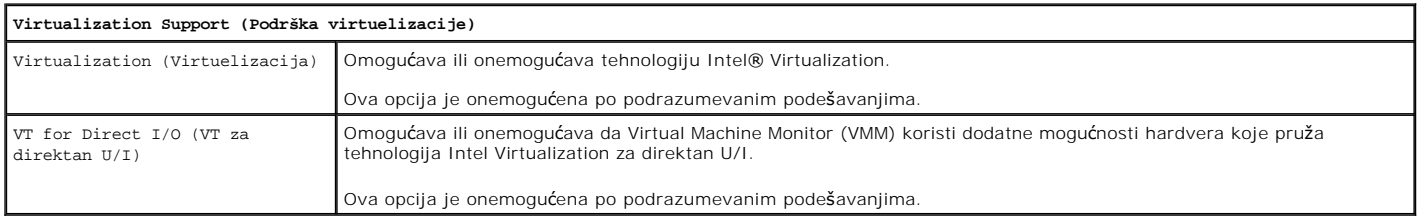

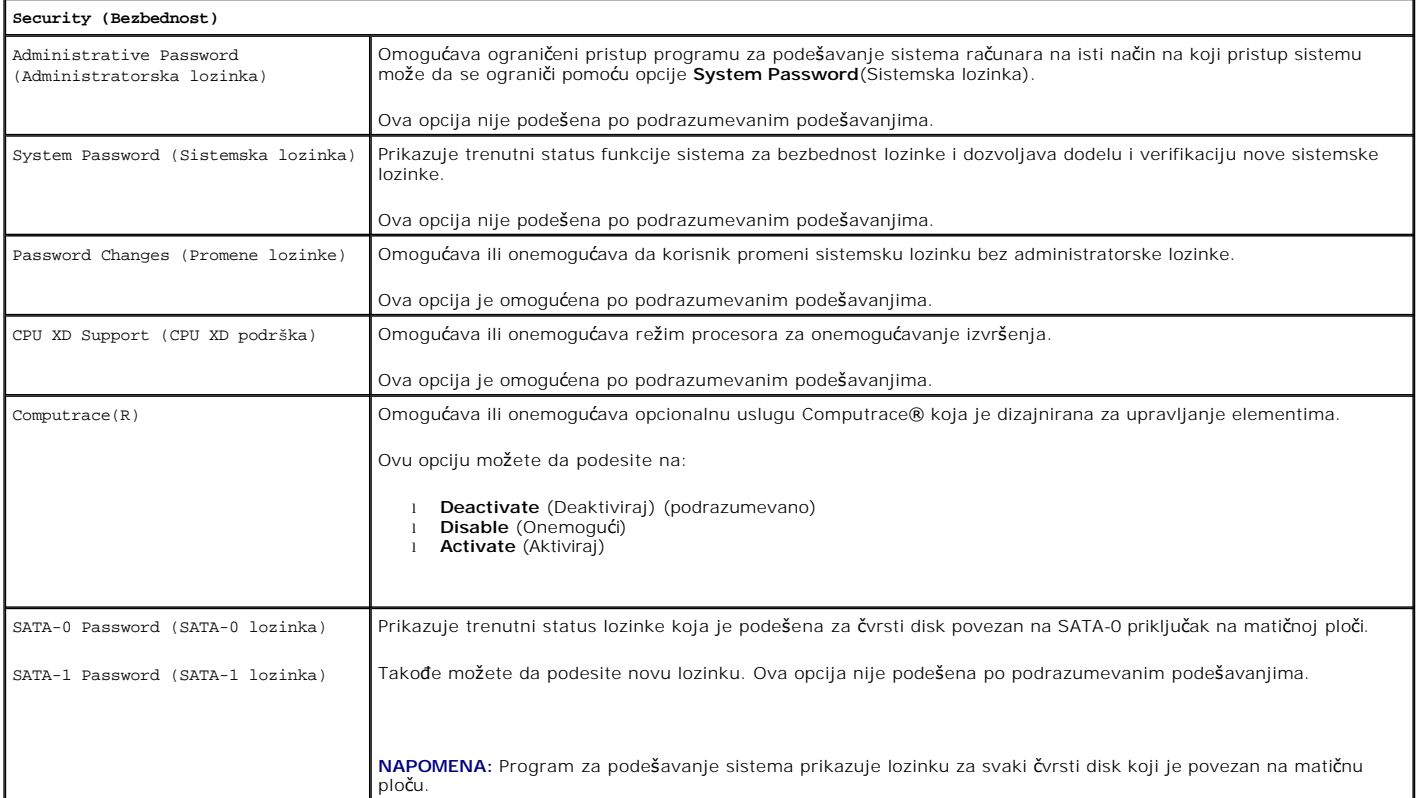

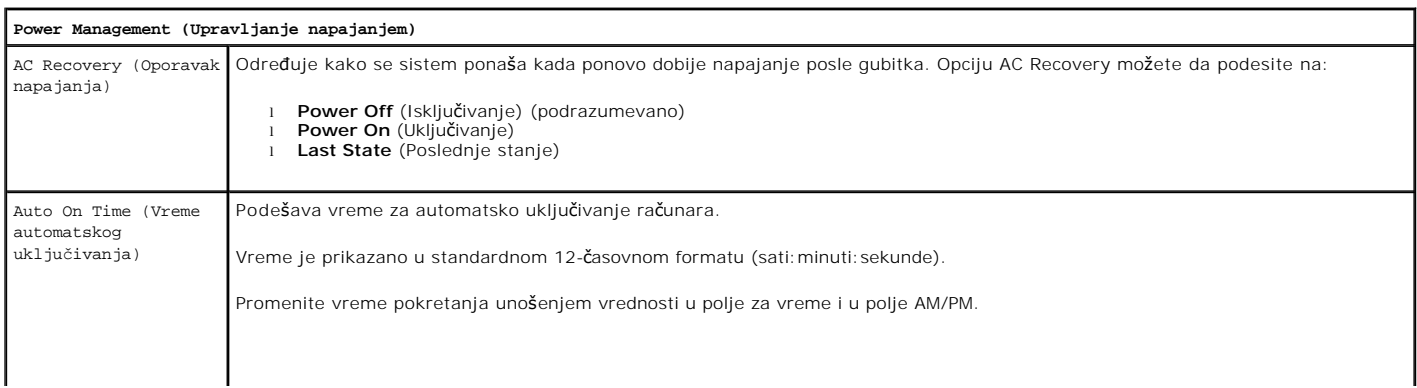

 $\overline{\phantom{a}}$ 

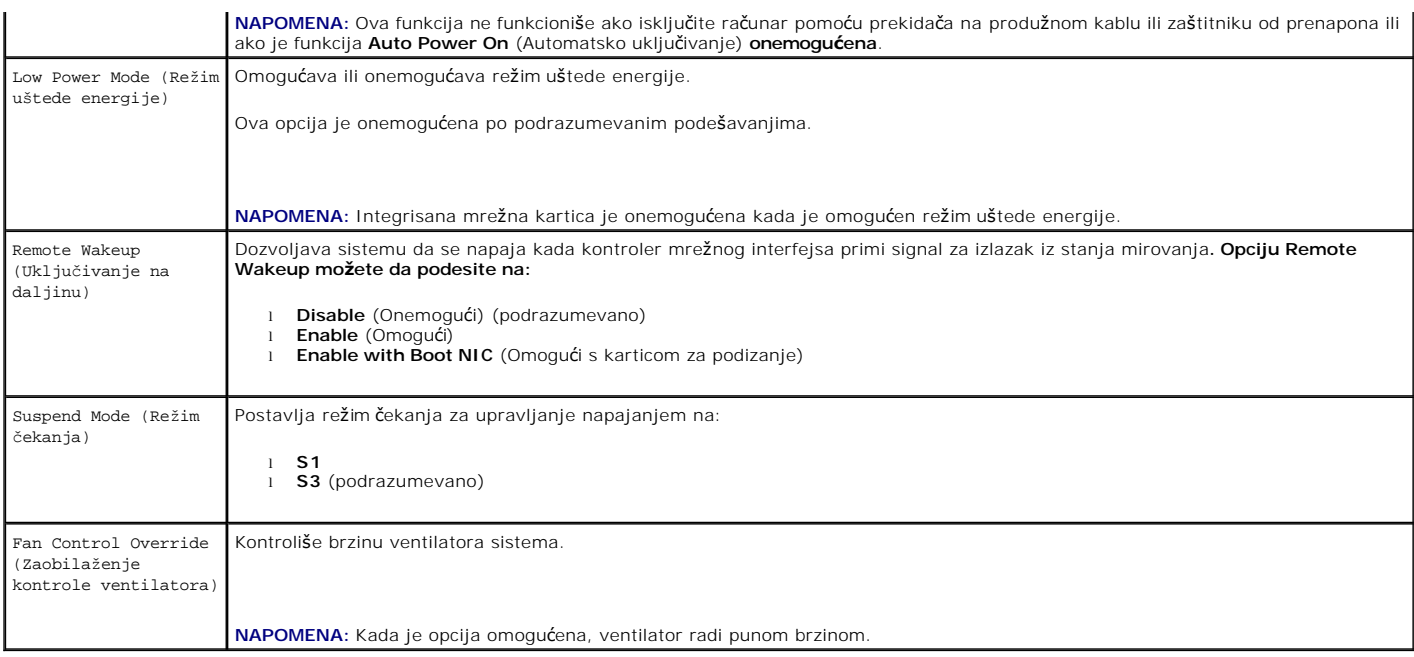

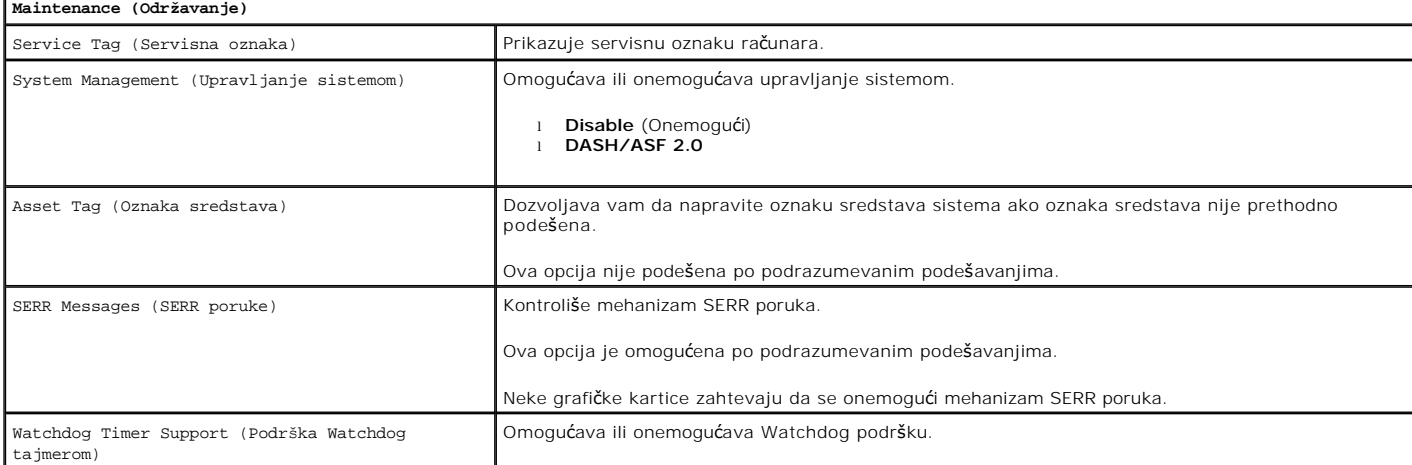

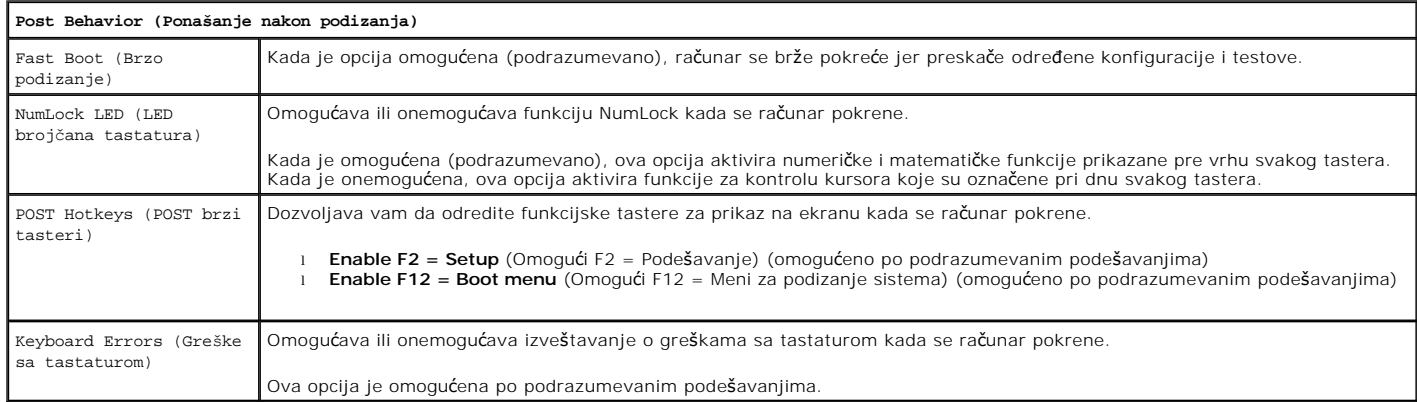

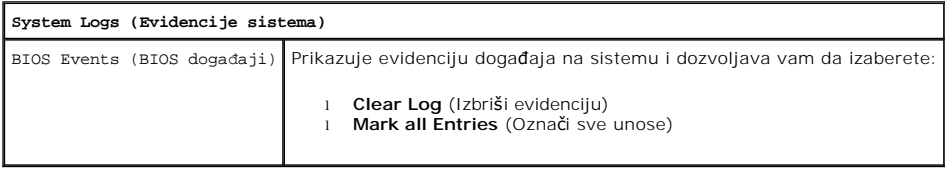

# <span id="page-4-0"></span>**Redosled podizanja sistema**

#### **Podešavanja opcija**

- l **Onboard USB Floppy Drive** (Ugrađena USB disketna jedinica) Računar pokušava da podigne sistem sa disketne jedinice.
- l **Onboard SATA Hard Drive** (Ugrađeni SATA čvrsti disk) Računar pokušava da podigne sistem sa čvrstog diska.
- l **USB Device** (USB uređaj) Računar pokušava da podigne sistem sa prenosivog uređaja, kao što je USB.
- l **CD/DVD**  Računar pokušava da podigne sistem sa disk jedinice.

#### **Promena redosleda podizanja sistema za trenutno podizanje**

Ovu funkciju možete da koristite, na primer, da biste ponovo pokrenuli računar sa USB uređaja kao što je disketna jedinica, memorijski uređaj ili optički disk.

- 1. Ako sistem podižete sa USB uređaja, umetnite USB uređaj u USB priključak.
- 2. Uključite (ili ponovo pokrenite) računar.
- 3. Kada se pojavi poruka F12 = Boot Menu (F12 = Meni za podizanje sistema) u gornjem desnom uglu ekrana, pritisnite <F12>.

Ako ste predugo čekali da se pojavi logotip sistema, sačekajte i dalje dok se ne pojavi radna površina operativnog sistema Microsoft Windows; zatim isključite računar i pokušajte ponovo.

- 4. Pojaviće se **Boot Device Menu** (Meni uređaja za podizanje sistema) u kome su navedeni svi dostupni uređaji za podizanje sistema.
- 5. Pomoću tastera sa strelicama izaberite odgovarajući uređaj (samo za trenutno podizanje sistema).
- **NAPOMENA:** Da biste pokrenuli računar sa USB uređaja, uređaj mora da bude sposoban za podizanje sistema. Da biste proverili da li je uređaj sposoban za podizanje sistema, pogledajte dokumentaciju dostavljenu uz uređaj.

#### **Promena redosleda podizanja sistema za buduća podizanja sistema**

- 1. Pristupite podešavanju sistema (vidi Pristup podeš[avanju sistema\)](#page-1-2).
- 2. Kliknite da biste proširili **General** (Opšte), a zatim kliknite na **Boot Sequence** (Redosled podizanja sistema).
- 3. Obeležite odgovarajući uređaj na listi uređaja sa desne strane, a zatim kliknite na strelicu nadole ili strelicu nagore da biste pomerili stavku koju želite da promenite.
- 4. Kliknite na **Apply** (Primeni) da biste sačuvali izmene, a zatim kliknite na **Exit** (Izađi) da biste izašli iz podešavanja sistema i nastavili proces podizanja sistema.

#### <span id="page-5-0"></span>**Pokretanje sa USB uređaja**

Ø **NAPOMENA:** Da biste pokrenuli računar sa USB uređaja, uređaj mora da bude sposoban za podizanje sistema. Da biste proverili da li je uređaj sposoban za podizanje sistema, pogledajte dokumentaciju dostavljenu uz uređaj.

#### **Memorijski uređaj**

- 1. Umetnite memorijski uređaj u USB port i ponovo pokrenite računar.
- 2. Kada se pojavi poruka F12 = Boot Menu (F12 = Meni za podizanje sistema) u gornjem desnom uglu ekrana, pritisnite taster <F12>.

BIOS će otkriti uređaj i dodaće opciju USB uređaj u donji meni.

3. U meniju za podizanje sistema, izaberite broj koji se prikazuje pored USB uređaja.

Računar podiže sistem sa USB uređaja.

#### <span id="page-6-2"></span>**Disketna jedinica**

- 1. U podešavanjima sistema, opciju **Diskette Drive** (Disketna jedinica) podesite tako da omogućite podršku za USB disketne jedinice.
- 2. Sačuvajte i izađite iz podešavanja sistema.
- 3. Povežite USB disketnu jedinicu, umetnite disketu koja je sposobna za podizanje sistema i ponovo podignite sistem računara.

#### <span id="page-6-0"></span>**Zaštita lozinkom**

**OPREZ: Iako lozinke obezbeđuju sigurnost podataka na računaru, one nisu potpuno bezbedne. Ako je potrebno da se podaci dodatno obezbede,**  Δ **vaša je odgovornost da obezbedite i koristite dodatne mere zaštite kao što su programi za šifrovanje podataka.**

#### **System Password (Sistemska lozinka)**

**OPREZ: Ako ostavite pokrenut računar bez nadzora, a pri tom nemate sistemsku lozinku, ili ako ostavite otključan računar tako da neko može da onemogući lozinku promenom postavke prespojnika, svako će moći da pristupi podacima koji su sačuvani na čvrstom disku.**

#### **Podešavanja opcija**

Ne možete da promenite sistemsku lozinku ili da unesete novu ako je prikazana bilo koja od sledeće dve opcije:

- l **Set** (Postavljeno) Sistemska lozinka je dodeljena.
- l **Disabled** (Onemogućeno) Sistemska lozinka je onemogućena podešavanjem prespojnika na matičnoj ploči.

Možete da dodelite sistemsku lozinku samo kada je prikazana sledeća opcija:

l **Not Set** (Nije podešeno) — Sistemska lozinka nije dodeljena i prespojnik za lozinku na matičnoj ploči je u omogućenom stanju (podrazumevano podešavanje).

#### <span id="page-6-1"></span>**Dodela sistemske lozinke**

Da biste u bilo koje vreme izašli bez dodele sistemske lozinke, pritisnite taster <Esc> (pre nego što pritisnete dugme **OK** (U redu) u koraku 4).

- 1. Pristupite podešavanju sistema (vidi Pristup podeš[avanju sistema\)](#page-1-2)
- 2. Izaberite **System Password** (Sistemska lozinka) i potvrdite da je **Password Status** (Status lozinke) podešen na **Not Set** (Nije podešeno).
- 3. Unesite novu sistemsku lozinku.

Možete da upotrebite do 32 znaka. Da biste izbrisali znak prilikom unosa lozinke, pritisnite taster <Backspace>. Lozinka je osetljiva na mala i velika slova.

Određene kombinacije tastera nisu važeće. Ako unesete jednu od nevažećih kombinacija, sa zvučnika će se emitovati zvučni signal.

Kada pritisnete taster svakog znaka (ili taster za razmak), javiće se čuvar mesta.

4. Ponovo unesite novu lozinku da biste potvrdili i pritisnite dugme **OK** (U redu).

Podešavanje lozinke se menja na **Set** (Podešeno).

#### **Unošenje sistemske lozinke**

Kada pokrenete ili ponovo pokrenete računar na ekranu će se pojaviti sledeći odzivnik.

Ako je **Password Status** (Status lozinke) podešen na **Locked** (Zaključano):

Unesite lozinku i pritisnite taster <Enter>.

Ako ste dodelili administratorsku lozinku, računar će prihvatiti administratorsku lozinku kao alternativnu sistemsku lozinku.

Ako unesete netačnu ili nepotpunu sistemsku lozinku, sledeća poruka će se pojaviti na ekranu:

\*\* Incorrect password (Netačna lozinka). \*\*

<span id="page-7-1"></span>Ako ponovo unesete netačnu ili nepotpunu sistemsku lozinku, na ekranu će se pojaviti ista poruka. Treći i svaki naredni put kada unesete netačnu ili nepotpunu sistemsku lozinku, računar će prikazati sledeću poruku:

\*\* Incorrect password (Netačna lozinka). \*\* Number of unsuccessful password attempts (Broj neuspešnih unošenja lozinke): 3 System halted (Sistem je zaustavljen)! Must power down (Prekida se napajanje).

Čak i kada se računar isključi i ponovo uključi, prethodna poruka se prikazuje svaki put kada unesete netačnu ili nepotpunu sistemsku lozinku.

**NAPOMENA:** Opciju **Password Status** (Status lozinke) možete da koristite zajedno sa opcijama **System Password** (Sistemska lozinka) i **Admin Password** (Administratorska lozinka) da biste dodatno zaštitili računar od neovlašćenih promena.

#### **Brisanje ili promena postojeće sistemske lozinke**

- 1. Pristupite podešavanju sistema (vidi Pristup podeš[avanju sistema\)](#page-1-2)
- 2. Idite na opcije Security→ System Password i pritisnite taster <Enter>.
- 3. Unesite sistemsku lozinku kada to bude zatraženo.
- 4. Dvaput pritisnite taster <Enter> da biste obrisali trenutnu sistemsku lozinku. Podešavanje se menja na **Not Set** (Nije podešeno).

Ako se prikazuje **Not Set** (Nije podešeno), sistemska lozinka je izbrisana. Ako se **Not Set** (Nije podešeno) ne prikazuje, pritisnite tastere <Alt><b> da biste ponovo pokrenuli računar, a zatim ponovite korake 3 i 4.

- 5. Da biste dodelili novu lozinku, pratite proceduru opisanu u delu [Dodela sistemske lozinke](#page-6-1).
- 6. Izađite iz podešavanja sistema.

#### **Administratorska lozinka**

#### **Podešavanja opcija**

Ne možete da promenite administratorsku lozinku ili unesete novu ako je prikazana bilo koja od sledeće dve opcije:

- l **Set** (Postavljeno) Administratorska lozinka je dodeljena.
- l **Disabled** (Onemogućeno) Administratorska lozinka je onemogućena podešavanjem prespojnika na matičnoj ploči.

Možete da dodelite administratorsku lozinku samo kada je prikazana sledeća opcija:

l **Not Set** (Nije podešeno) — Administratorska lozinka nije dodeljena i prespojnik za lozinku na matičnoj ploči je u omogućenom stanju (podrazumevano podešavanje).

#### <span id="page-7-0"></span>**Dodela administratorske lozinke**

Administratorska **lozinka** može biti ista kao sistemska lozinka.

**NAPOMENA:** Ako su te dve lozinke različite, administratorska lozinka može da se koristi kao alternativna sistemska lozinka. Sa druge strane, sistemska lozinka ne može da se koristi umesto administratorske lozinke.

- 1. Pristupite podešavanju sistema (vidi Pristup podeš[avanju sistema\)](#page-1-2) i potvrdite da je opcija **Admin Password** (Administratorska lozinka) podešena na **Not Set** (Nije podešeno).
- 2. Izaberite **Admin Password** (Administratorska lozinka) i pritisnite taster <Enter>.
- 3. Unesite novu administratorsku lozinku.

Možete da upotrebite do 32 znaka. Da biste izbrisali znak prilikom unosa lozinke, pritisnite taster <Backspace>. Lozinka je osetljiva na mala i velika slova.

Određene kombinacije tastera nisu važeće. Ako unesete jednu od nevažećih kombinacija, sa zvučnika će se emitovati zvučni signal.

Kada pritisnete taster svakog znaka (ili taster za razmak), javiće se čuvar mesta.

- 4. Ponovo unesite novu lozinku da biste potvrdili i pritisnite dugme **OK** (U redu). Podešavanje lozinke se menja na **Set** (Podešeno).
- 5. Izađite iz podešavanja sistema.

Promena administratorske lozinke **Admin Password** odmah stupa na snagu (nije potrebno ponovo pokrenuti računar).

#### **Rad na računaru sa omogućenom administratorskom lozinkom**

Kada pristupite podešavanju sistema, opcija **Admin Password** (Administratorska lozinka) je istaknuta i od vas se traži da unesete lozinku.

Ako ne unesete ispravnu lozinku, računar će vam dozvoliti da prikažete, ali ne i da izmenite opcije podešavanja sistema.

**NAPOMENA:** Opciju **Password Status** (Status lozinke) možete da koristite zajedno sa opcijom **Admin Password** (Administratorska lozinka) da biste zaštitili sistemsku lozinku od neovlašćenih promena.

#### **Brisanje ili promena postojeće administratorske lozinke**

Da biste promenili postojeću administratorsku lozinku, morate da znate administratorsku lozinku.

- 1. Pristupite podešavanju sistema (vidi Pristup podeš[avanju sistema\)](#page-1-2).
- 2. Unesite administratorsku lozinku kada se pojavi odzivnik.
- 3. Istaknite **Admin Password** (Administratorska lozinka) i pritisnite taster sa strelicom nalevo ili nadesno da biste izbrisali postojeću administratorsku lozinku.

Podešavanje se menja na **Not Set** (Nije podešeno).

Da biste dodelili novu administratorsku lozinku, obavite korake opisane u delu [Dodela administratorske lozinke](#page-7-0)

4. Izađite iz podešavanja sistema.

#### **Onemogućavanje zaboravljene lozinke i podešavanje nove lozinke**

Kako da ponovo podesite sistemsku i/ili administratorsku lozinku pročitajte u delu [Brisanje zaboravljenih lozinki.](#page-9-0)

#### <span id="page-8-0"></span>**Postavke prespojnika**

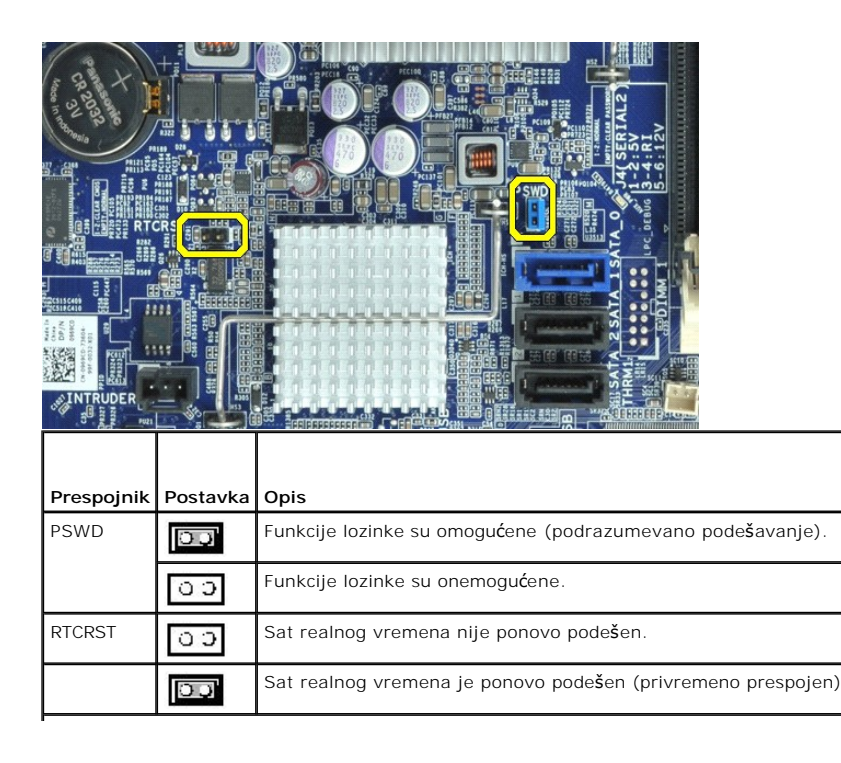

## <span id="page-9-2"></span><span id="page-9-0"></span>**Brisanje zaboravljenih lozinki**

**UPOZORENJE: Pre nego što počnete sa radom unutar računara, pročitajte bezbednosne informacije koje su dostavljene sa računarom. Dodatne informacije o najboljim bezbednosnim postupcima potražite na početnoj stranici regulatorne usklađenosti na adresi www.dell.com/regulatory\_compliance.**

**OPREZ: Ovaj proces briše i sistemsku i administratorsku lozinku.** Δ

- 1. Pratite procedure opisane u delu [Rad na ra](file:///J:/DL/DL114758/DTP/TelstraSMDT0HSR/work.htm#before)čunaru.
- 2. Uklonite poklopac računara.
- 3. Pronađite 2-iglični prespojnik za lozinku (PSWD) na matičnoj ploči i uklonite prespojnik da biste obrisali lozinku. Pogledajte deo Zaš[tita lozinkom](#page-6-0).
- 4. Vratite [poklopac](file:///J:/DL/DL114758/DTP/TelstraSMDT0HSR/TD_Cover.htm) računara.
- 5. Uključite računar i monitor u zidne utičnice, a zatim ih uključite.
- 6. Kada se na računaru pojavi radna površina operativnog sistema Microsoft® Windows®, isključite računar.
- 7. Isključite monitor i isključite ga iz električne utičnice.
- 8. Isključite kabl za napajanje računara iz električne utičnice i pritisnite dugme za napajanje da biste uzemljili matičnu ploču.
- 9. Otvorite poklopac računara.
- 10. Locirajte 2-iglični prespojnik za lozinku na matičnoj ploči i pričvrstite prespojnik da biste ponovo omogućili funkciju lozinke.
- 11. Vratite [poklopac](file:///J:/DL/DL114758/DTP/TelstraSMDT0HSR/TD_Cover.htm) računara.

Δ **OPREZ: Da biste povezali mrežni kabl, prvo priključite kabl u mrežnu utičnicu, a zatim ga priključite na računar.**

12. Uključite računar i uređaje u zidne utičnice, a zatim ih uključite.

**NAPOMENA:** Ova procedura omogućava funkciju lozinke. Kada pristupite podešavanju sistema (vidi Pristup podeš[avanju sistema](#page-1-2)), i sistemska i Ø administratorska lozinka će se prikazivati u statusu **Not Set** (Nije podešeno) — što znači da je funkcija lozinke omogućena, ali lozinka nije dodeljena.

13. Dodelite novu sistemsku i/ili administratorsku lozinku.

## <span id="page-9-1"></span>**Brisanje CMOS podešavanja**

**UPOZORENJE: Pre nego što počnete sa radom unutar računara, pročitajte bezbednosne informacije koje su dostavljene sa računarom. Dodatne informacije o najboljim bezbednosnim postupcima potražite na početnoj stranici regulatorne usklađenosti na adresi www.dell.com/regulatory\_compliance.**

- 1. Pratite procedure opisane u delu [Rad na ra](file:///J:/DL/DL114758/DTP/TelstraSMDT0HSR/work.htm#before)čunaru
- 2. Uklonite [poklopac.](file:///J:/DL/DL114758/DTP/TelstraSMDT0HSR/TD_Cover.htm)
- 3. Ponovo postavite trenutna CMOS podešavanja:
	- a. Pronađite prespojnike za lozinku (PSWD) i CMOS (RTCRST) na matičnoj ploči (vidi Zaš[tita lozinkom\)](#page-6-0).
	- b. Uklonite prespojnik za lozinku sa iglica.
	- c. Postavite prespojnik za lozinku na RTCRST iglice i sačekajte oko 5 sekundi.
	- d. Uklonite prespojnik sa RTCRST iglica i vratite ga nazad na iglice za lozinku.

4. Vratite [poklopac](file:///J:/DL/DL114758/DTP/TelstraSMDT0HSR/TD_Cover.htm) računara.

 $\triangle$  OPREZ: Da biste povezali mrežni kabl, prvo priključite kabl u mrežnu utičnicu, a zatim ga priključite na računar.

5. Uključite računar i uređaje u zidne utičnice, a zatim ih uključite.

# <span id="page-11-0"></span>**Dijagnostika**

**Priručnik za servis računara Dell™ OptiPlex™ XE — Stoni računar**

- **O** [Dell Diagnostics](#page-11-1)
- [Kodovi indikatora dugmeta za napajanje](#page-12-0)
- **W** Kodovi zvuč[nih signala](#page-12-1)
- **O** Dijagnostič[ki indikatori](#page-13-0)

#### <span id="page-11-1"></span>**Dell Diagnostics**

#### **Kada koristiti Dell Diagnostics**

Preporučuje se da odštampate ove postupke pre nego što počnete.

**NAPOMENA:** Softver Dell Diagnostics radi samo na Dell računarima.

**NAPOMENA:** Disk *Drivers and Utilities* (Upravljački programi i uslužni programi) je opcionalan i možda nije dostavljen uz računar.

Pristupite podešavanju sistema (vidi Pristup podeš[avanju sistema\)](file:///J:/DL/DL114758/DTP/TelstraSMDT0HSR/bios.htm), pregledajte informacije o konfiguraciji računara i proverite da li se uređaj koji želite da testirate prikazuje u podešavanju sistema i da li je aktivan.

Pokrenite program Dell Diagnostics sa čvrstog diska ili sa diska *Drivers and Utilities* (Upravljački programi i uslužni programi).

#### **Pokretanje programa Dell Diagnostics sa čvrstog diska**

- 1. Uključite (ili ponovo pokrenite) računar.
- 2. Kada se pojavi logotip DELL, odmah pritisnite taster <F12>.

**NAPOMENA:** Ako vidite poruku koja navodi da nije pronađena particija sa uslužnim programom za dijagnostiku, pokrenite program Dell Diagnostics sa diska *Drivers and Utilities* (Upravljački programi i uslužni programi).

Ako čekate predugo, pa se pojavi logotip operativnog sistema, nastavite da čekate dok ne vidite radnu površinu operativnog sistema Microsoft® Windows®. Zatim isključite računar i pokušajte ponovo.

- 3. Kada se pojavi lista uređaja za podizanje sistema, obeležite **Boot to Utility Partition** (Podigni sistem sa uslužne particije), a zatim pritisnite <Enter>.
- 4. Kada se pojavi **Main Menu** (Glavni meni) programa Dell Diagnostics, izaberite testiranje koje želite da izvršite.

#### **Pokretanje programa Dell Diagnostics sa diska sa upravljačkim programima i uslužnim programima**

- 1. Umetnite disk *Drivers and Utilities* (Upravljački programi i uslužni programi)*.*
- 2. Isključite računar i ponovo ga pokrenite.

Kada se pojavi logotip DELL, odmah pritisnite taster <F12>.

Ako čekate predugo, pa se pojavi logotip operativnog sistema Windows, nastavite da čekate dok ne vidite radnu površinu operativnog sistema Microsoft Windows. Zatim isključite računar i pokušajte ponovo.

**NAPOMENA:** Sledeći koraci menjaju redosled podizanja sistema samo za jednu priliku. Prilikom sledećeg pokretanja, računar će podići sistem u skladu sa uređajima koji su navedeni u programu za podešavanje sistema.

- 3. Kada se pojavi lista uređaja za podizanje sistema, obeležite **Onboard or USB CD-ROM Drive** (Integrisani ili USB CD-ROM disk), a zatim pritisnite <Enter>.
- 4. Iz menija koji se pojavi izaberite opciju **Boot from CD-ROM** (Podigni sistem sa CD-ROM-a), a zatim pritisnite <Enter>.
- 5. Upišite 1 da biste pokrenuli meni, a zatim pritisnite <Enter> da biste nastavili.
- 6. Iz liste sa brojevima izaberite **Run the 32 Bit Dell Diagnostics** (Pokreni 32-bitni program Dell Diagnostics). Ako je navedeno više verzija, izaberite verziju koja je odgovarajuća za vaš računar.
- 7. Kada se pojavi meni **Main Menu** (Glavni meni) programa Dell Diagnostics, izaberite testiranje koje želite da izvršite.

#### **Glavni meni programa Dell Diagnostics**

1. Kada se program Dell Diagnostics učita i pojavi se ekran **Main Menu** (Glavni meni), kliknite na dugme za željenu opciju.

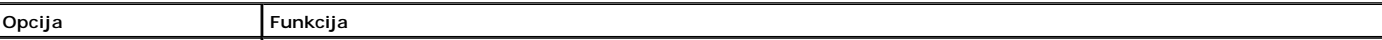

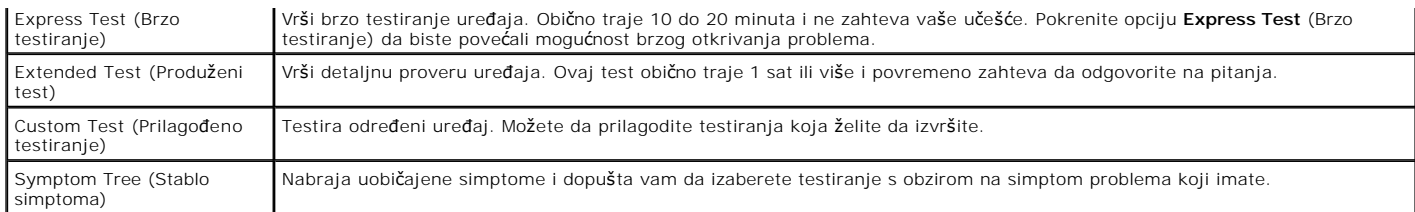

- 2. Ako do problema dođe tokom testiranja, pojaviće se poruka koja sadrži kôd greške i opis problema i poroblema i pratite uputstva na ekranu.
- 3. Ako test pokrenete pomoću opcija **Custom Test** (Prilagođeni test) ili **Symptom Tree** (Stablo simptoma), pritisnite odgovarajuću karticu opisanu u sljedećoj tabeli za više informacija.

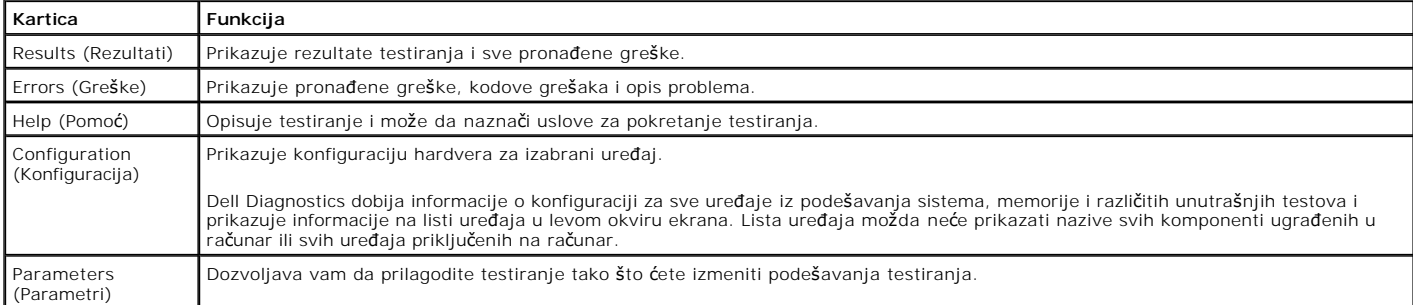

4. Ako program Dell Diagnostics pokrećete sa diska *Drivers and Utilities* (Upravljački programi i uslužni programi), kada se izvrše testiranja izvadite disk.

5. Zatvorite ekran testiranja da biste se vratili na ekran **Main Menu** (Glavni meni). Da biste izašli iz programa Dell Diagnostics i ponovo pokrenuli računar, zatvorite ekran **Main Menu** (Glavni meni).

## <span id="page-12-0"></span>**Kodovi indikatora dugmeta za napajanje**

Dijagnostički indikatori daju mnogo više informacija o stanju sistema, ali su na vašem računaru podržana i nasleđena stanja indikatora napajanja. Stanja<br>indikatora za napajanje su prikazana u sledećoj tabeli.

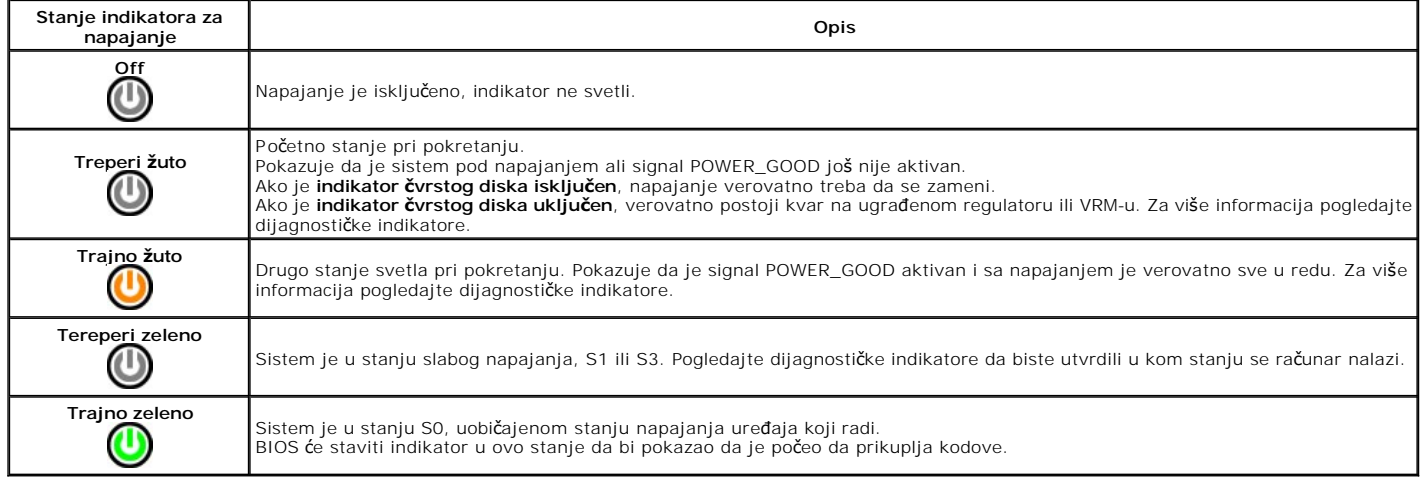

# <span id="page-12-1"></span>**Kodovi zvučnih signala**

Ako monitor ne može da prikaže poruke o grešci za vreme POST-a, računar će možda emitovati seriju zvučnih signala koji identifikuju problem ili koji mogu da pomognu u otkrivanju neispravne komponente ili sklopa. U sledećoj tabeli su izlistani kodovi zvučnih signala koji mogu da se generišu tokom POST-a. Većina<br>kodova zvučnih signala ukazuje na kritičnu grešku koja računar spre

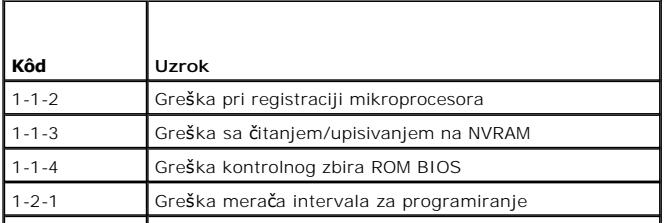

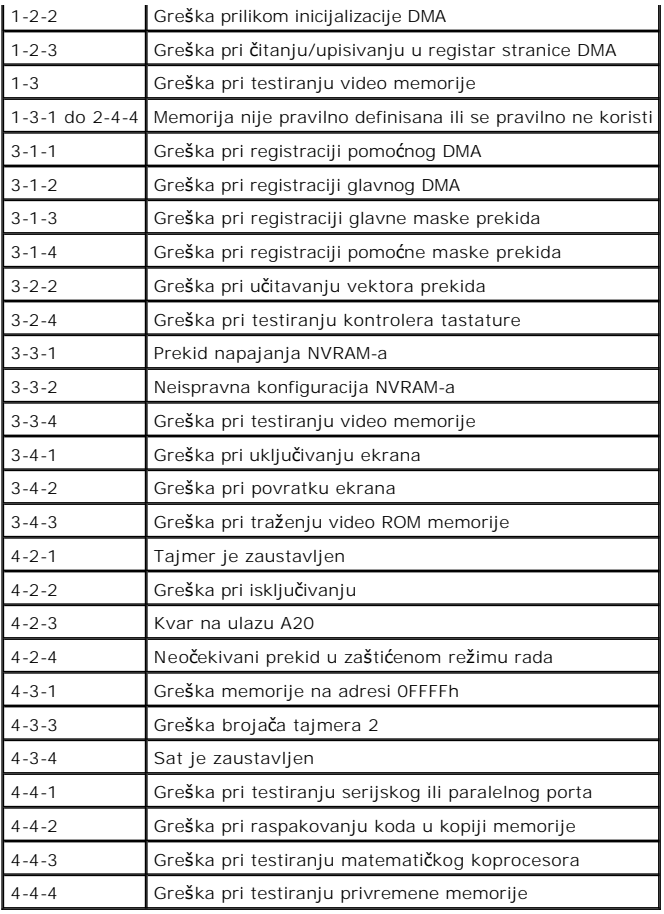

# <span id="page-13-0"></span>**Dijagnostički indikatori**

Da biste lakše rešili problem, računar poseduje četiri indikatora označena sa 1, 2, 3 i 4 na prednjoj ploči. Kada se računar normalno pokrene, indikatori trepere<br>pre nego što se isključe. Ako postoji kvar računara, redosle

**ZA NAPOMENA:** Kada računar završi POST, sva četiri indikatora će se isključiti pre podizanja operativnog sistema.

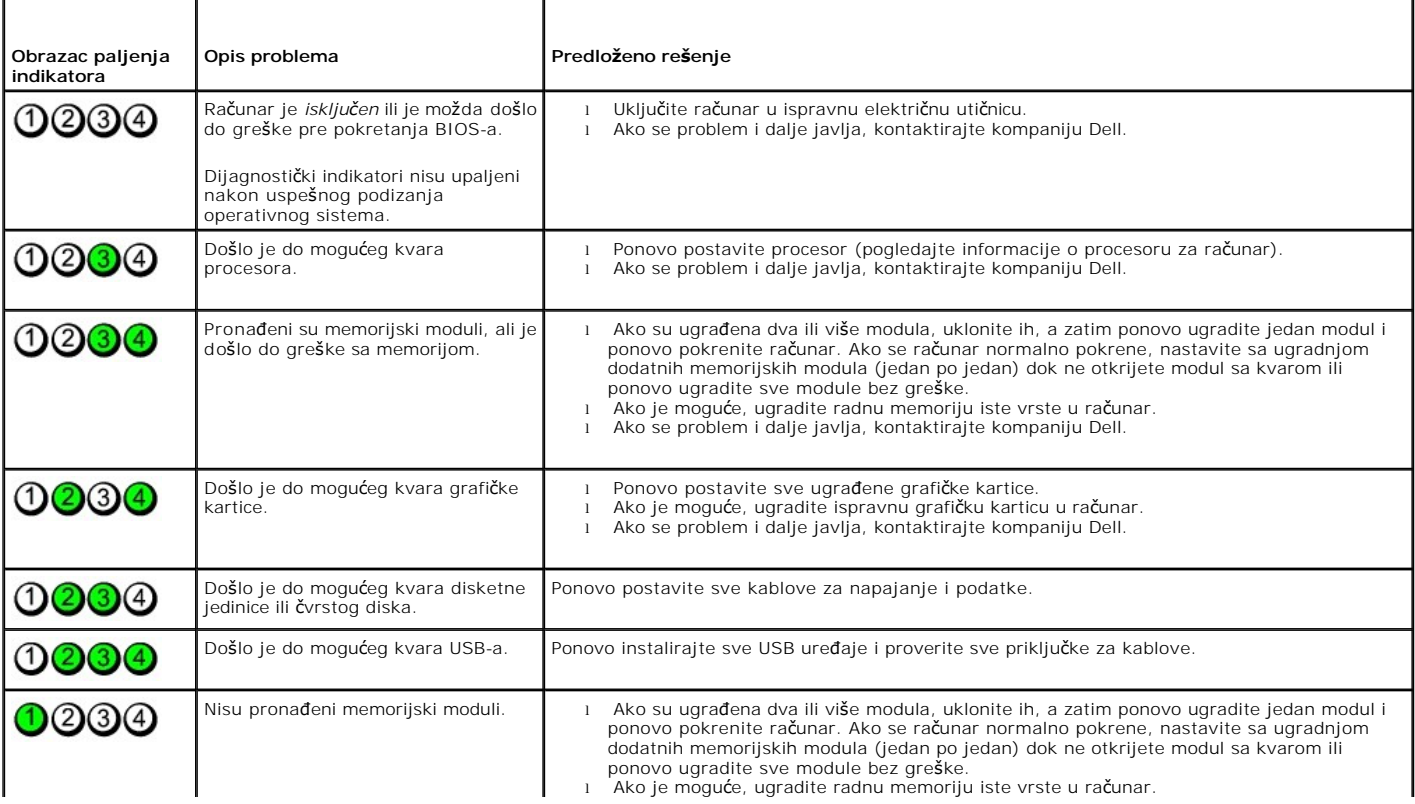

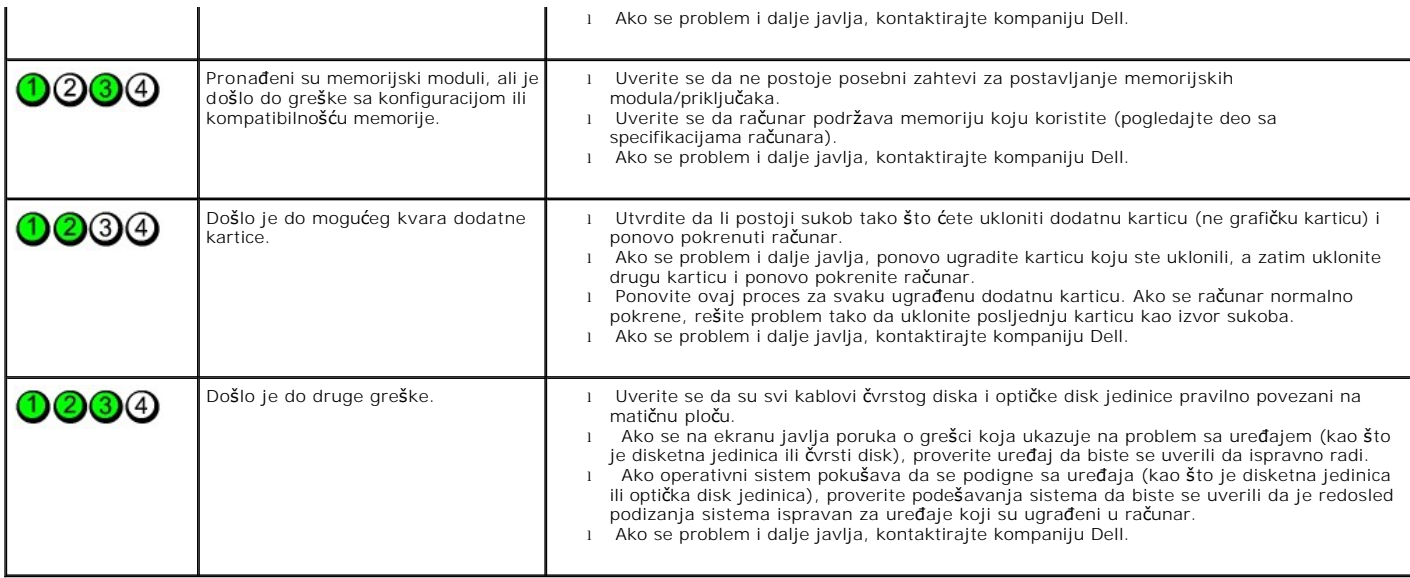

# <span id="page-15-0"></span>**Uklanjanje i vraćanje delova**

**Priručnik za servis računara Dell™ OptiPlex™ XE — Stoni računar**

- **O** [Poklopac](file:///J:/DL/DL114758/DTP/TelstraSMDT0HSR/TD_Cover.htm)
- Optič[ka disk jedinica](file:///J:/DL/DL114758/DTP/TelstraSMDT0HSR/TD_ODD.htm)
- **Primarni č[vrsti disk](file:///J:/DL/DL114758/DTP/TelstraSMDT0HSR/TD_hdd.htm)**
- [Hladnjak i procesor](file:///J:/DL/DL114758/DTP/TelstraSMDT0HSR/TD_Heatsink.htm)
- **O** [Memorija](file:///J:/DL/DL114758/DTP/TelstraSMDT0HSR/TD_memory.htm)
- [Napajanje](file:///J:/DL/DL114758/DTP/TelstraSMDT0HSR/TD_pwrsply.htm)
- $\bullet$  [Zadnja plo](file:///J:/DL/DL114758/DTP/TelstraSMDT0HSR/TD_backplate.htm)ča
- Prekidač [za detekciju nasilnog otvaranja ku](file:///J:/DL/DL114758/DTP/TelstraSMDT0HSR/TD_intrswitch.htm)ćišta
- O [Dugmasta baterija](file:///J:/DL/DL114758/DTP/TelstraSMDT0HSR/td_coincell.htm)
- **[Prednja plo](file:///J:/DL/DL114758/DTP/TelstraSMDT0HSR/TD_frontpanel.htm)ča**
- **O** [Sekundarni](file:///J:/DL/DL114758/DTP/TelstraSMDT0HSR/TD_hdd2.htm) čvrsti disk
- [Ventilator hladnjaka](file:///J:/DL/DL114758/DTP/TelstraSMDT0HSR/TD_fan.htm)
- **O** [Ventilator](file:///J:/DL/DL114758/DTP/TelstraSMDT0HSR/TD_fan2.htm)
- [Senzor temperature](file:///J:/DL/DL114758/DTP/TelstraSMDT0HSR/TD_TSensor.htm)
- **O** [Dodatna kartica](file:///J:/DL/DL114758/DTP/TelstraSMDT0HSR/TD_card.htm)
- $\bullet$  [U/I plo](file:///J:/DL/DL114758/DTP/TelstraSMDT0HSR/TD_IOpnl.htm)ča
- [Unutra](file:///J:/DL/DL114758/DTP/TelstraSMDT0HSR/TD_intspkr.htm)šnji zvučnik
- **O** Matič[na plo](file:///J:/DL/DL114758/DTP/TelstraSMDT0HSR/TD_Sysbrd.htm)ča

# <span id="page-16-0"></span>**Specifikacije**

**Priručnik za servis računara Dell™ OptiPlex™ XE — Stoni računar**

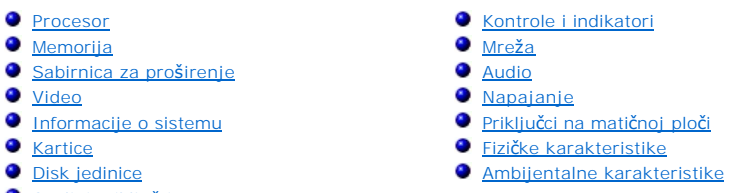

**O** [Spoljni priklju](#page-18-2)čci

**NAPOMENA:** Ponuda može da se razlikuje u zavisnosti od regiona. Za više informacija u vezi sa konfiguracijom računara kliknite na Start (Početak) →<br>Help and Support (Pomoć i podrška) i izaberite opciju za prikaz informac

**A NAPOMENA:** Ako nije drugačije naglašeno, specifikacije su identične za stone računare i računare faktora male forme.

<span id="page-16-1"></span>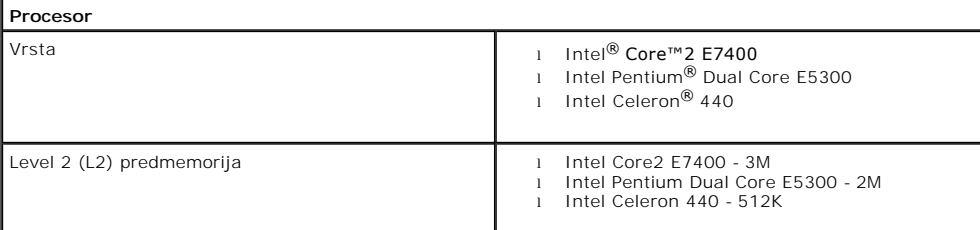

<span id="page-16-2"></span>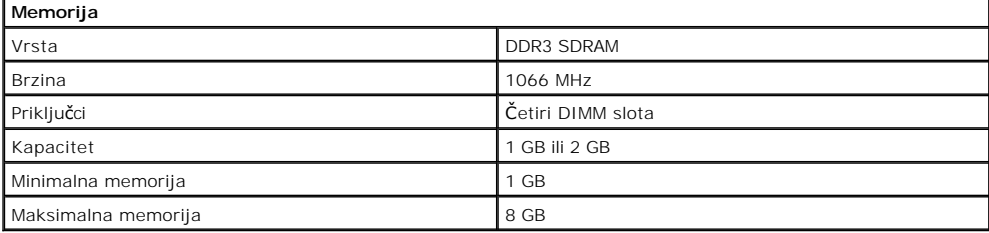

<span id="page-16-3"></span>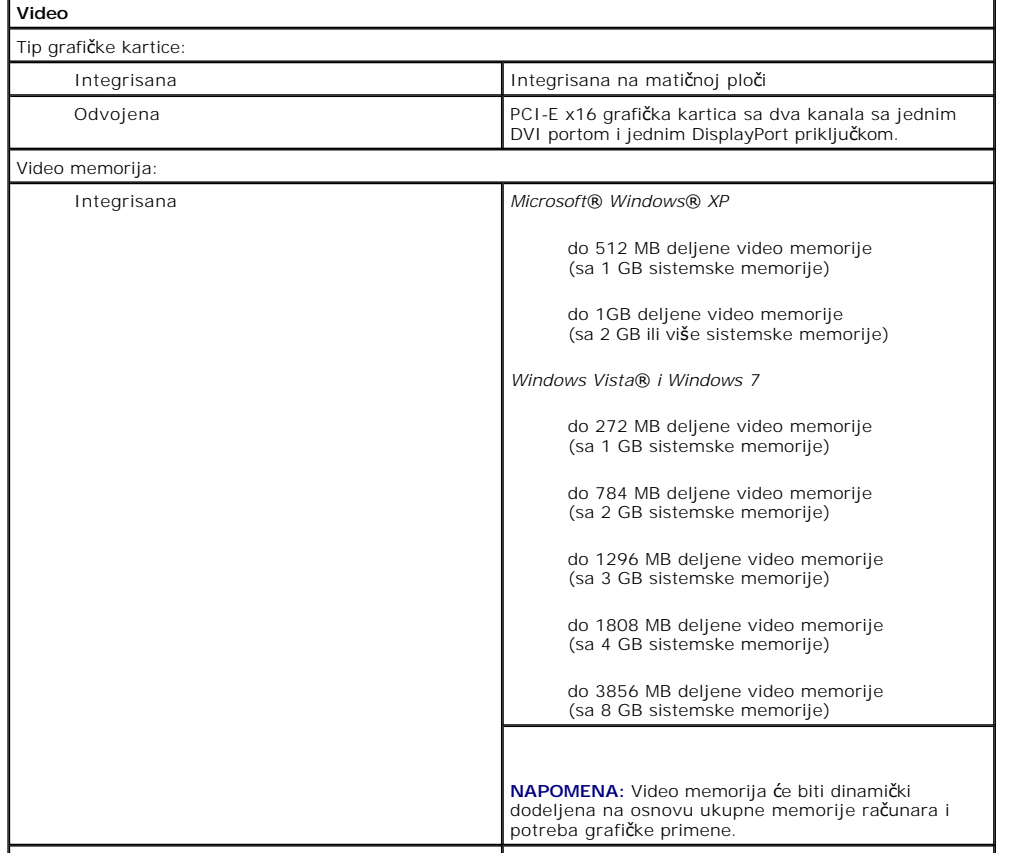

<span id="page-17-2"></span>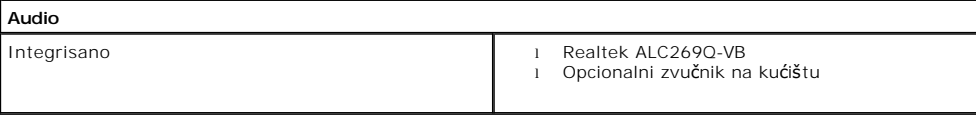

<span id="page-17-0"></span>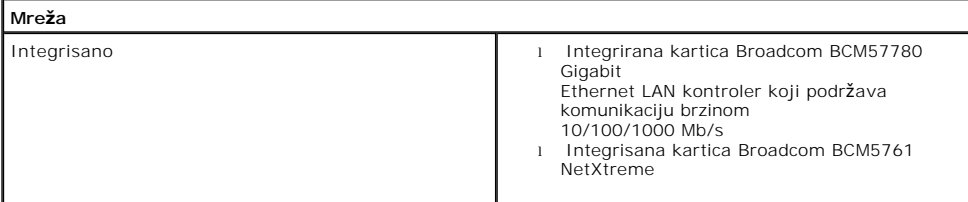

<span id="page-17-3"></span>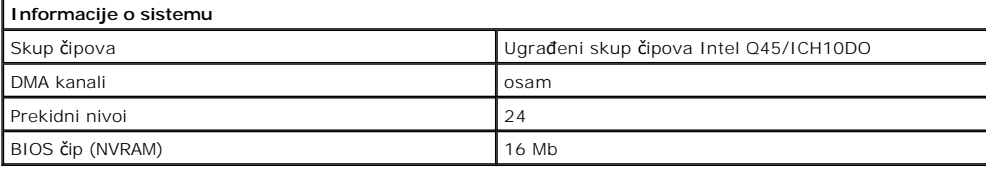

<span id="page-17-1"></span>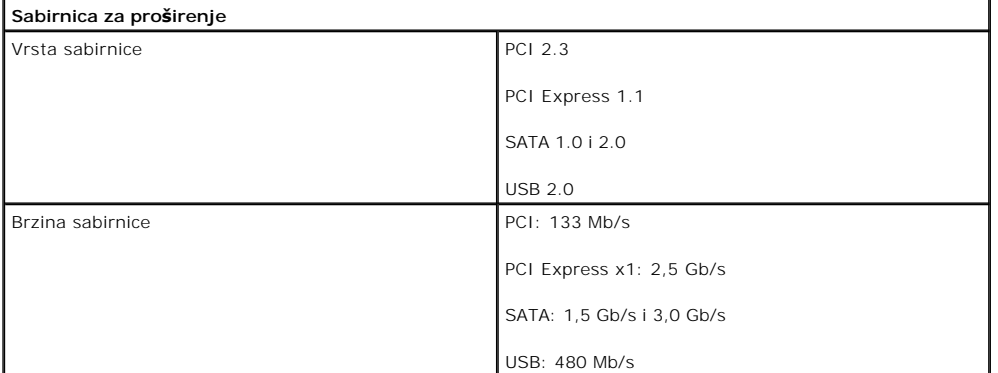

<span id="page-17-4"></span>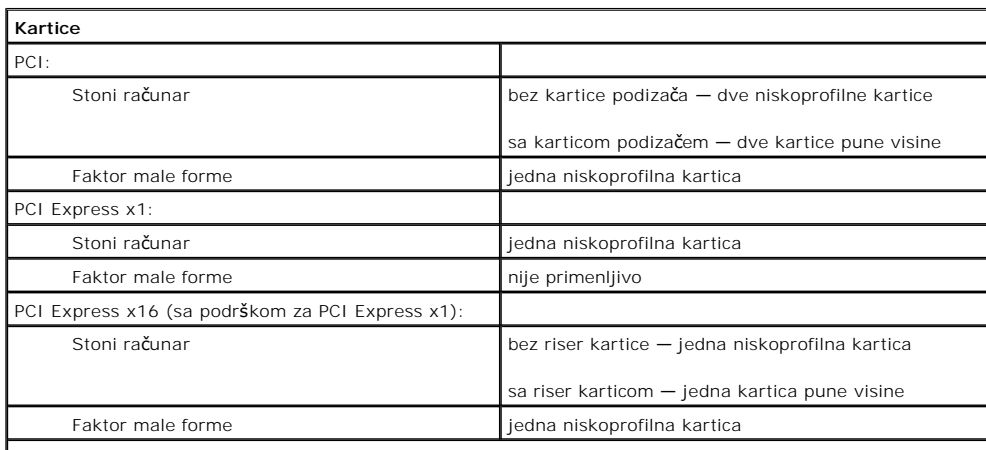

**NAPOMENA:** Slot PCI Express x16 je onemogućen kada je ekran povezan na integrisani video priključak.

<span id="page-17-5"></span>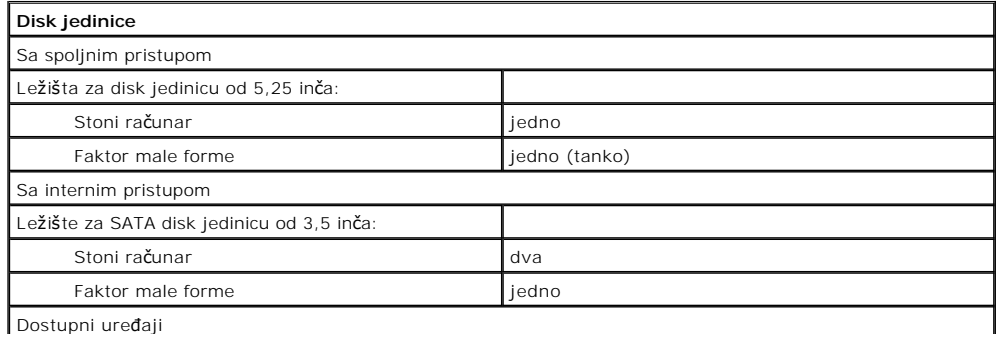

Dostupni uređaji

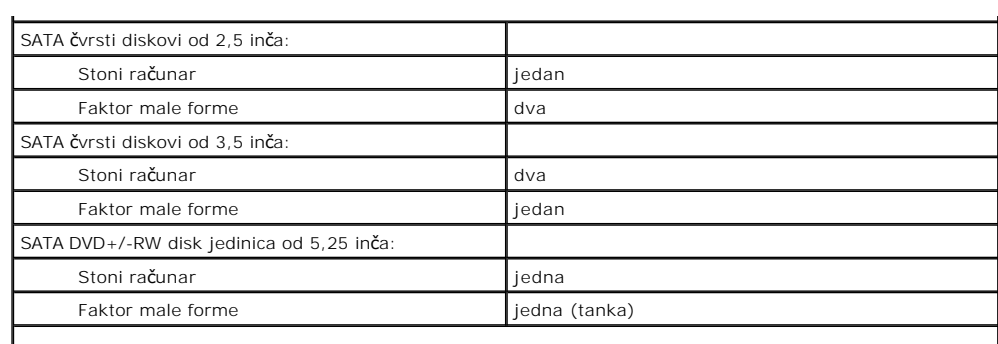

**NAPOMENA:** Računar faktora male forme može da podrži samo dva čvrsta diska od 2,5 inča sa držačima.

<span id="page-18-2"></span>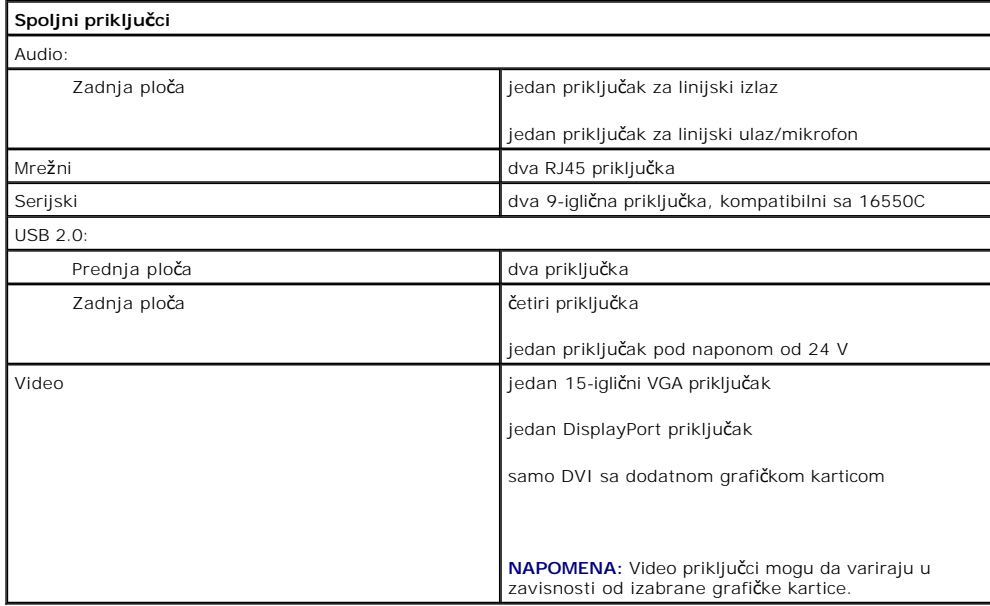

<span id="page-18-1"></span>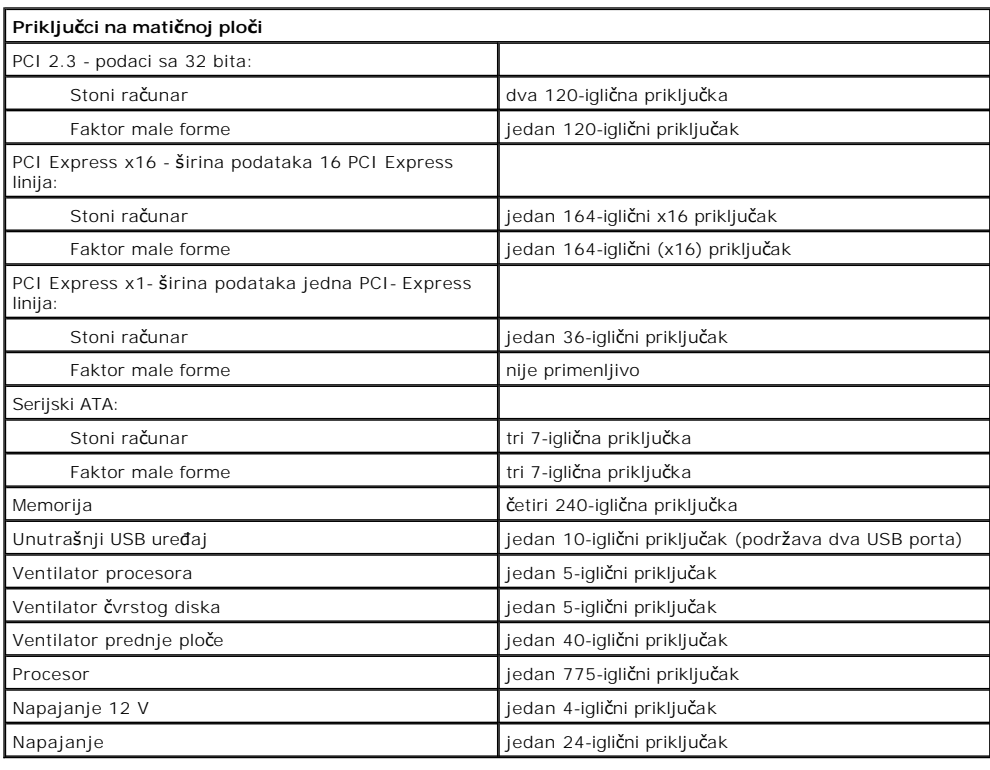

<span id="page-18-0"></span>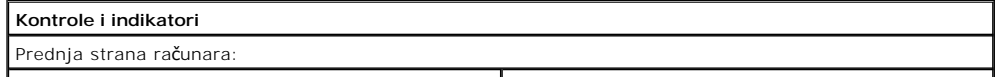

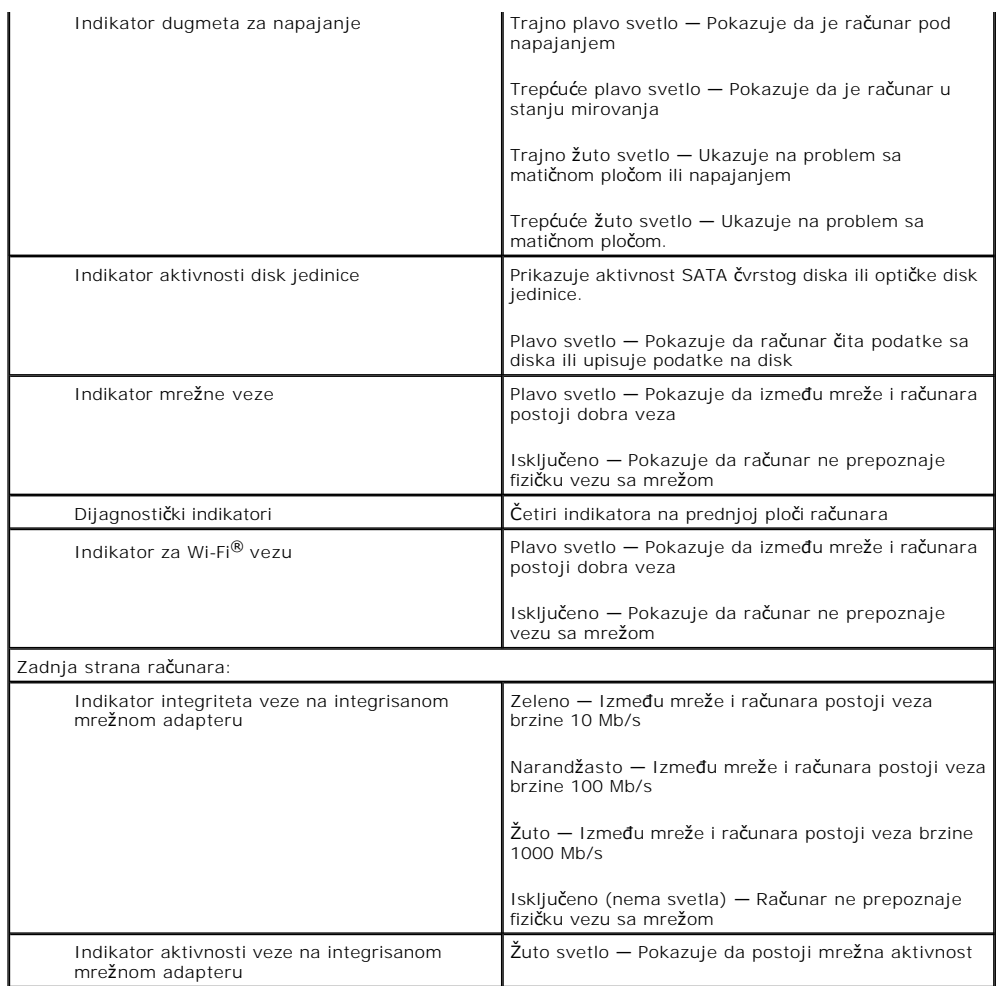

<span id="page-19-0"></span>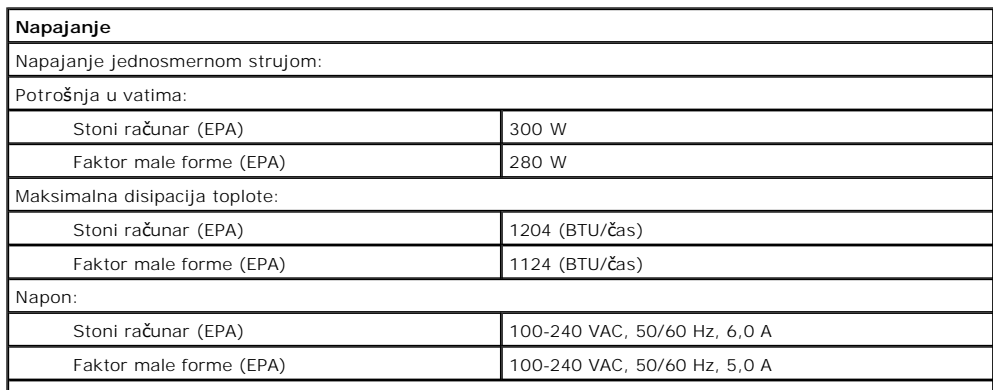

**NAPOMENA:** Disipacija toplote se izračunava pomoću ocene potrošnje napajanja.

**NAPOMENA:** Pogledajte bezbednosne informacije dostavljene uz računar zbog važnih informacija za podešavanje napona. Dugmasta baterija 3 V CR2032 litijumska dugmasta baterija

<span id="page-19-1"></span>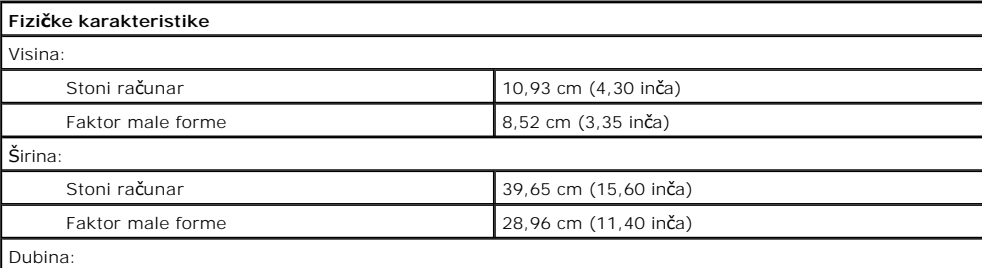

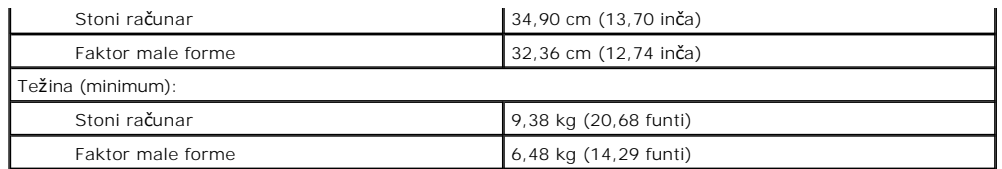

<span id="page-20-0"></span>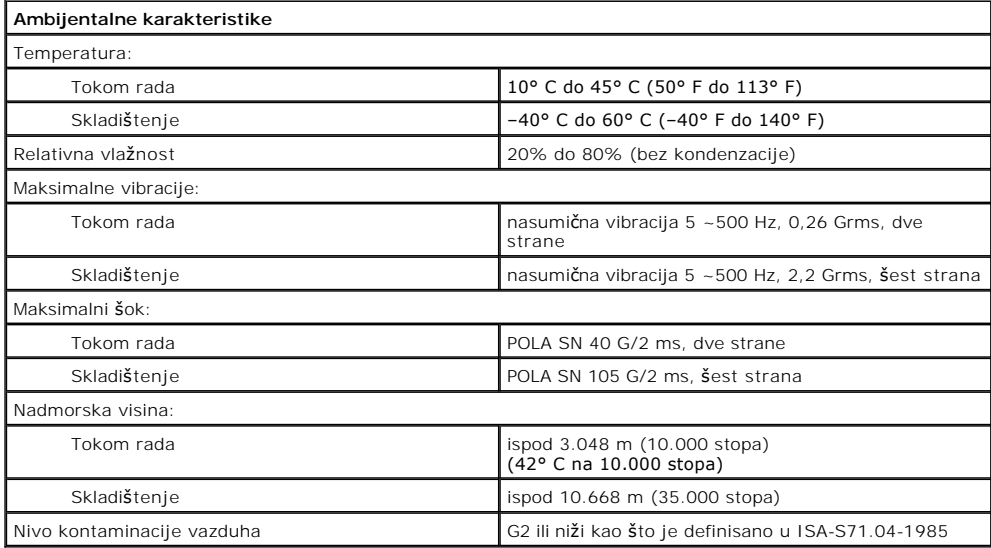

# <span id="page-21-0"></span>**Raspored elemenata na matičnoj ploči**

**Priručnik za servis stonog računara Dell™ OptiPlex™ XE — Stoni računar**

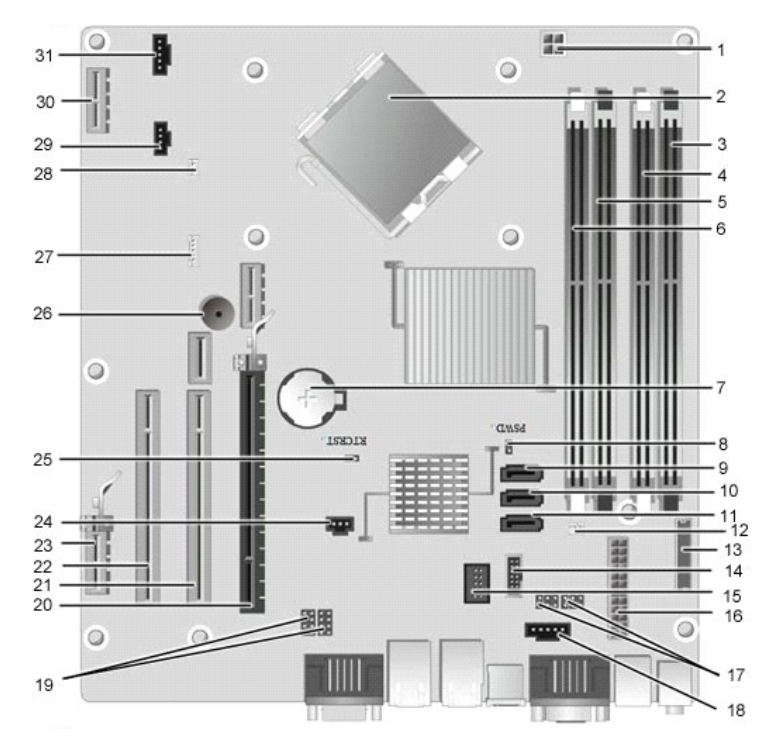

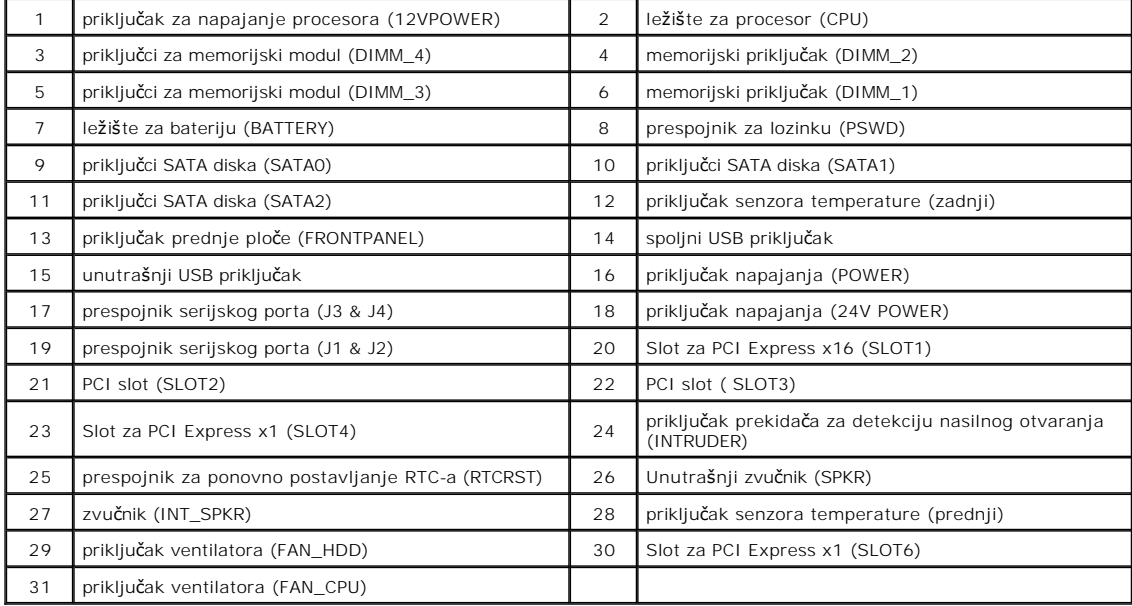

# <span id="page-22-0"></span>**Zadnja ploča**

**Priručnik za servis računara Dell™ OptiPlex™ XE — Stoni računar**

UPOZORENJE: Pre nego što počnete sa radom unutar računara, pročitajte bezbednosne informacije koje su dostavljene sa računarom. Dodatne<br>informacije o najboljim bezbednosnim postupcima potražite na početnoj stranici regulat

### **Uklanjanje zadnje ploče**

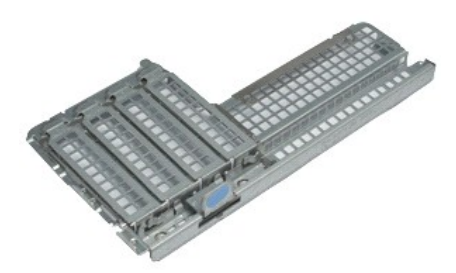

**NAPOMENA:** Možda će biti potrebno da instalirate program Adobe® Flash® Player sa adrese **Adobe.com** da biste prikazali ilustracije u nastavku.

- 1. Pratite procedure opisane u delu <u>[Pre rada na unutra](file:///J:/DL/DL114758/DTP/TelstraSMDT0HSR/work.htm#before)šnjosti računara</u>.<br>2. Uklonite <u>dodatne kartice</u>.<br>3. Podignite zadnju ploču i uklonite je sa ku**ćišt**a.
- 
- 

# **Vraćanje zadnje ploče**

Izvršite gorenavedene korake obrnutim redosledom da biste vratili zadnju ploču.

#### <span id="page-23-0"></span>**Dodatna kartica**

**Priručnik za servis računara Dell™ OptiPlex™ XE — Stoni računar**

UPOZORENJE: Pre nego što počnete sa radom unutar računara, pročitajte bezbednosne informacije koje su dostavljene sa računarom. Dodatne<br>informacije o najboljim bezbednosnim postupcima potražite na početnoj stranici regulat

#### **Uklanjanje dodatne kartice**

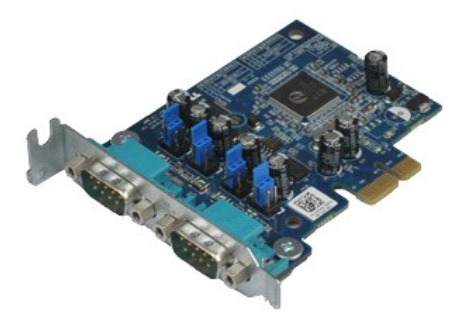

**NAPOMENA:** Možda će biti potrebno da instalirate program Adobe® Flash® Player sa adrese **Adobe.com** da biste prikazali ilustracije u nastavku.

- 
- 1. Pratite procedure opisane u delu <u>[Pre rada na unutra](file:///J:/DL/DL114758/DTP/TelstraSMDT0HSR/work.htm#before)šnjosti računara</u>.<br>2. Okrenite jezičak za oslobađanje na bravici za otpuštanje kartice nagore.
- 3. Povucite plavu polugu za oslobađanje dalje od kartice i izvucite karticu iz priključka na matičnoj ploči.

#### **Vraćanje dodatne kartice**

Izvršite gorenavedene korake obrnutim redosledom da biste vratili dodatnu karticu.

## <span id="page-24-0"></span>**Dugmasta baterija**

**Priručnik za servis računara Dell™ OptiPlex™ XE — Stoni računar**

UPOZORENJE: Pre nego što počnete sa radom unutar računara, pročitajte bezbednosne informacije koje su dostavljene sa računarom. Dodatne<br>informacije o najboljim bezbednosnim postupcima potražite na početnoj stranici regulat

#### **Uklanjanje dugmaste baterije**

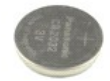

**NAPOMENA:** Možda će biti potrebno da instalirate program Adobe® Flash® Player sa adrese **Adobe.com** da biste prikazali ilustracije u nastavku.

- 1. Pratite procedure opisane u delu [Pre rada na unutra](file:///J:/DL/DL114758/DTP/TelstraSMDT0HSR/work.htm#before)šnjosti računara.
- 2. Povucite sigurnosni jezičak tako da ga udaljite od dugmaste baterije.
- 3. Podignite dugmastu bateriju i uklonite je sa računara.

## **Vraćanje dugmaste baterije**

Izvršite gorenavedene korake obrnutim redosledom da biste vratili dugmastu bateriju.

#### <span id="page-25-0"></span>**Poklopac**

**Priručnik za servis računara Dell™ OptiPlex™ XE — Stoni računar**

UPOZORENJE: Pre nego što počnete sa radom unutar računara, pročitajte bezbednosne informacije koje su dostavljene sa računarom. Dodatne<br>informacije o najboljim bezbednosnim postupcima potražite na početnoj stranici regulat

#### **Uklanjanje poklopca**

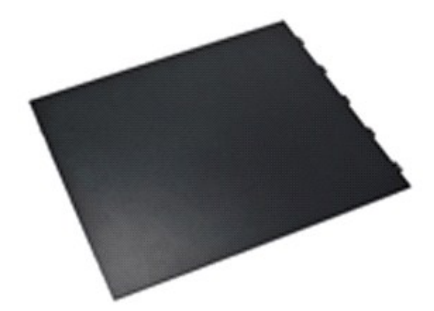

**NAPOMENA:** Možda će biti potrebno da instalirate program Adobe® Flash® Player sa adrese **Adobe.com** da biste prikazali ilustracije u nastavku.

1. Pratite procedure opisane u delu [Pre rada na unutra](file:///J:/DL/DL114758/DTP/TelstraSMDT0HSR/work.htm#before)šnjosti računara.

2. Povucite bravicu za oslobađanje poklopca.

3. Pomaknite poklopac ka spoljašnosti, a zatim ga uklonite sa računara.

# **Vraćanje poklopca**

Izvršite gorenavedene korake obrnutim redosledom da biste vratili poklopac.

## <span id="page-26-0"></span>**Ventilator hladnjaka**

**Priručnik za servis računara Dell™ OptiPlex™ XE — Stoni računar**

 $\triangle$ **UPOZORENJE: Pre nego što počnete sa radom unutar računara, pročitajte bezbednosne informacije koje su dostavljene sa računarom. Dodatne informacije o najboljim bezbednosnim postupcima potražite na početnoj stranici regulatorne usklađenosti na adresi www.dell.com/regulatory\_compliance.** 

## **Uklanjanje ventilatora hladnjaka**

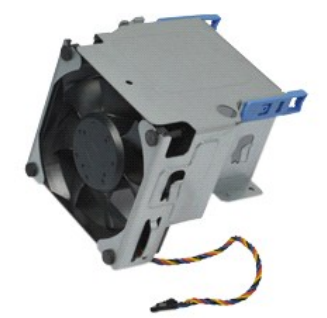

**NAPOMENA:** Možda će biti potrebno da instalirate program Adobe® Flash® Player sa adrese **Adobe.com** da biste prikazali ilustracije u nastavku.

- 
- 1. Pratite procedure opisane u delu <u>[Pre rada na unutra](file:///J:/DL/DL114758/DTP/TelstraSMDT0HSR/work.htm#before)šnjosti računara</u>.<br>2. Oslobodite kabl napajanja od 12 V iz držača za sprovođenje kabla.
- 3. Isključite kabl ventilatora hladnjaka iz priključka na matičnoj ploči.
- 4. Uklonite zavrtnje koji pričvršćuju ventilator hladnjaka za sklop hladnjaka.
- 5. Uklonite ventilator hladnjaka sa računara.

## **Vraćanje ventilatora hladnjaka**

Izvršite gorenavedene korake obrnutim redosledom da biste vratili ventilator hladnjaka.

## **Ventilator**

**Priručnik za servis računara Dell™ OptiPlex™ XE — Stoni računar**

**UPOZORENJE: Pre nego što počnete sa radom unutar računara, pročitajte bezbednosne informacije koje su dostavljene sa računarom. Dodatne informacije o najboljim bezbednosnim postupcima potražite na početnoj stranici regulatorne usklađenosti na adresi www.dell.com/regulatory\_compliance.** 

### **Uklanjanje ventilatora**

**NAPOMENA:** Možda će biti potrebno da instalirate program Adobe® Flash® Player sa adrese **Adobe.com** da biste prikazali ilustracije u nastavku.

- 1. Pratite procedure opisane u delu [Pre rada na unutra](file:///J:/DL/DL114758/DTP/TelstraSMDT0HSR/work.htm#before)šnjosti računara.<br>2. Uklonite prednju ploču.<br>3. Uklonite optičku disk jedinicu.
- 2. Uklonite <u>prednju ploču</u>.<br>3. Uklonite <u>optičku disk jedinicu</u>.
- 4. Uklonite [sekundarni](file:///J:/DL/DL114758/DTP/TelstraSMDT0HSR/td_hdd2.htm) čvrsti disk
- 
- 
- 5. Uklonite <u>primarni č[vrsti disk](file:///J:/DL/DL114758/DTP/TelstraSMDT0HSR/td_hdd.htm)</u>.<br>6. Uklonite <u>ventilator hladnjaka</u>.<br>7. Isključite kabl ventilatora iz matične ploče.
- 8. Oslobodite kabl ventilatora iz usmerivača na kućištu.
- 9. Uklonite četiri zavrtnja koji pričvršćuju ventilator za kućište.
- 10. Uklonite ventilator sa računara.

### **Vraćanje ventilatora**

Izvršite gorenavedene korake obrnutim redosledom da biste vratili ventilator.

# <span id="page-28-0"></span>**Prednja ploča**

**Priručnik za servis računara Dell™ OptiPlex™ XE — Stoni računar**

UPOZORENJE: Pre nego što počnete sa radom unutar računara, pročitajte bezbednosne informacije koje su dostavljene sa računarom. Dodatne<br>informacije o najboljim bezbednosnim postupcima potražite na početnoj stranici regulat

#### **Uklanjanje prednje ploče**

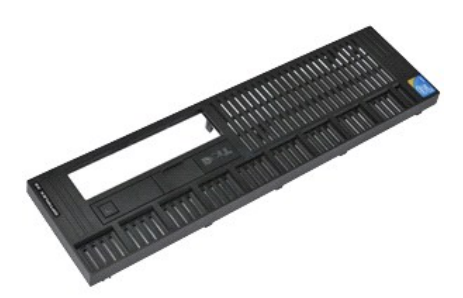

**A NAPOMENA:** Možda će biti potrebno da instalirate program Adobe® Flash® Player sa adrese Adobe.com da biste prikazali ilustracije u nastavku.

- 
- 1. Pratite procedure opisane u delu <u>[Pre rada na unutra](file:///J:/DL/DL114758/DTP/TelstraSMDT0HSR/work.htm#before)šnjosti računara</u>.<br>2. Oslobodite jezičke koji pričvršćuju prednju ploču za kućište računara.
- 3. Uklonite prednju ploču sa računara.

## **Vraćanje prednje ploče**

Izvršite gorenavedene korake obrnutim redosledom da biste vratili prednju ploču.

### <span id="page-29-0"></span>**Primarni čvrsti disk**

**Priručnik za servis računara Dell™ OptiPlex™ XE — Stoni računar**

**UPOZORENJE: Pre nego što počnete sa radom unutar računara, pročitajte bezbednosne informacije koje su dostavljene sa računarom. Dodatne informacije o najboljim bezbednosnim postupcima potražite na početnoj stranici regulatorne usklađenosti na adresi www.dell.com/regulatory\_compliance.** 

#### **Uklanjanje primarnog čvrstog diska**

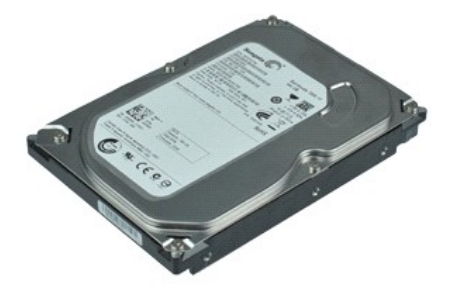

**NAPOMENA:** Možda će biti potrebno da instalirate program Adobe® Flash® Player sa adrese **Adobe.com** da biste prikazali ilustracije u nastavku.

- 1. Pratite procedure opisane u delu [Pre rada na unutra](file:///J:/DL/DL114758/DTP/TelstraSMDT0HSR/work.htm#before)šnjosti računara.<br>2. Uklonite optičku disk jedinicu.
- 2. Uklonite <u>optičku disk jedinicu</u>.<br>3. Uklonite <u>sekundarni čvrsti disk</u>.
- 
- 4. Pritisnite plave jezičke koji se nalaze sa obe strane čvrstog diska i gurnite sklop čvrstog diska ka zadnjem delu računara.
- 5. Podignite sklop čvrstog diska i postavite ga na napajanje.
- 6. Isključite kablove za napajanje i kablove za podatke iz čvrstog diska.
- 7. Izvadite sklop čvrstog diska iz računara.
- 8. Povucite plave bravice da biste oslobodili čvrsti disk, a zatim podignite i uklonite čvrsti disk iz sklopa čvrstog diska.

#### **Vraćanje primarnog čvrstog diska**

Izvršite gorenavedene korake obrnutim redosledom da biste vratili primarni čvrsti disk.

## <span id="page-30-0"></span>**Sekundarni čvrsti disk**

**Priručnik za servis računara Dell™ OptiPlex™ XE — Stoni računar**

**UPOZORENJE: Pre nego što počnete sa radom unutar računara, pročitajte bezbednosne informacije koje su dostavljene sa računarom. Dodatne informacije o najboljim bezbednosnim postupcima potražite na početnoj stranici regulatorne usklađenosti na adresi www.dell.com/regulatory\_compliance.** 

#### **Uklanjanje sekundarnog čvrstog diska**

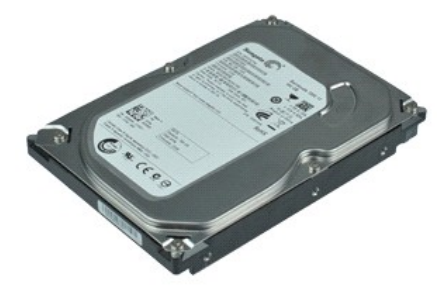

**NAPOMENA:** Možda će biti potrebno da instalirate program Adobe® Flash® Player sa adrese **Adobe.com** da biste prikazali ilustracije u nastavku.

- 1. Pratite procedure opisane u delu [Pre rada na unutra](file:///J:/DL/DL114758/DTP/TelstraSMDT0HSR/work.htm#before)šnjosti računara.<br>2. Uklonite optičku disk jedinicu.
- 2. Uklonite optič[ku disk jedinicu.](file:///J:/DL/DL114758/DTP/TelstraSMDT0HSR/td_odd.htm)<br>3. Podignite bravicu za oslobađ **3. Podignite bravicu za oslobađanje diska i povucite čvrsti disk prema prednjoj strani računara.**
- 
- 4. Podignite čvrsti disk i postavite ga na napajanje.
- 5. Isključite kablove za napajanje i podatke iz čvrstog diska.
- 6. Izvadite čvrsti disk iz računara.

# **Vraćanje sekundarnog čvrstog diska**

Izvršite gorenavedene korake obrnutim redosledom da biste vratili sekundarni čvrsti disk.

## <span id="page-31-0"></span>**Hladnjak i procesor**

**Priručnik za servis računara Dell™ OptiPlex™ XE — Stoni računar**

 $\triangle$ **UPOZORENJE: Pre nego što počnete sa radom unutar računara, pročitajte bezbednosne informacije koje su dostavljene sa računarom. Dodatne informacije o najboljim bezbednosnim postupcima potražite na početnoj stranici regulatorne usklađenosti na adresi www.dell.com/regulatory\_compliance.** 

#### **Uklanjanje hladnjaka i procesora**

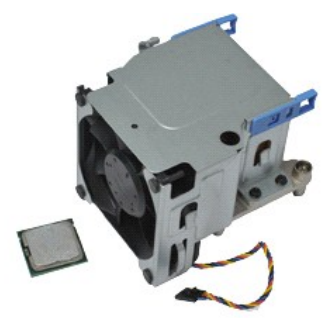

**NAPOMENA:** Možda će biti potrebno da instalirate program Adobe® Flash® Player sa adrese **Adobe.com** da biste prikazali ilustracije u nastavku.

- 1. Pratite procedure opisane u delu [Pre rada na unutra](file:///J:/DL/DL114758/DTP/TelstraSMDT0HSR/work.htm#before)šnjosti računara.
- 2. Oslobodite kabl napajanja od 12 V iz držača za sprovođenje kabla.
- 3. Isključite kabl ventilatora iz priključka na matičnoj ploči.
- 4. Olabavite zavrtnje koji pričvršćuju sklop hladnjaka za matičnu ploču.
- 5. Uklonite sklop ventilatora hladnjaka sa računara.
- 6. Izvucite bravicu za oslobađanje poklopca ispod bravice poklopca i povucite bravicu za oslobađanje poklopca kako biste oslobodili poklopac procesora.
- 7. Podignite poklopac procesora.
- 8. Izvadite procesor iz ležišta na matičnoj ploči.

## **Vraćanje hladnjaka i procesora**

Izvršite gorenavedene korake obrnutim redosledom da biste vratili hladnjak i procesor.

# <span id="page-32-0"></span>**Prekidač za detekciju nasilnog otvaranja kućišta**

**Priručnik za servis računara Dell™ OptiPlex™ XE — Stoni računar**

**UPOZORENJE: Pre nego što počnete sa radom unutar računara, pročitajte bezbednosne informacije koje su dostavljene sa računarom. Dodatne informacije o najboljim bezbednosnim postupcima potražite na početnoj stranici regulatorne usklađenosti na adresi www.dell.com/regulatory\_compliance.** 

#### **Uklanjanje prekidača za detekciju nasilnog otvaranja kućišta**

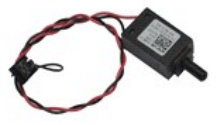

**NAPOMENA:** Možda će biti potrebno da instalirate program Adobe® Flash® Player sa adrese **Adobe.com** da biste prikazali ilustracije u nastavku.

- 1. Pratite procedure opisane u delu [Pre rada na unutra](file:///J:/DL/DL114758/DTP/TelstraSMDT0HSR/work.htm#before)šnjosti računara.
- 2. Isključite kabl prekidača za detekciju nasilnog otvaranja kućišta iz matične ploče.
- 3. Izvucite prekidač za detekciju nasilnog otvaranja kućišta iz njegovog slota u metalnim držačima i gurnite ga nadole kako biste ga izvadili iz računara.

#### **Vraćanje prekidača za detekciju nasilnog otvaranja kućišta**

Izvršite gorenavedene korake obrnutim redosledom da biste vratili prekidač za detekciju nasilnog otvaranja kućišta.

# <span id="page-33-0"></span>**Unutrašnji zvučnik**

**Priručnik za servis računara Dell™ OptiPlex™ XE — Stoni računar**

UPOZORENJE: Pre nego što počnete sa radom unutar računara, pročitajte bezbednosne informacije koje su dostavljene sa računarom. Dodatne<br>informacije o najboljim bezbednosnim postupcima potražite na početnoj stranici regulat

#### **Uklanjanje unutrašnjeg zvučnika**

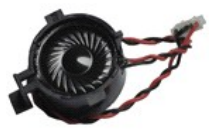

**NAPOMENA:** Možda će biti potrebno da instalirate program Adobe® Flash® Player sa adrese **Adobe.com** da biste prikazali ilustracije u nastavku.

- 1. Pratite procedure opisane u delu [Pre rada na unutra](file:///J:/DL/DL114758/DTP/TelstraSMDT0HSR/work.htm#before)šnjosti računara.
- 2. Izvadite kabl unutrašnjeg zvučnika iz matične ploče i oslobodite ga iz usmerivača na kućištu.
- 3. Pritisnite jezičak za zaključavanje i povucite zvučnik nagore da biste ga uklonili sa računara.

## **Vraćanje unutrašnjeg zvučnika**

Izvršite gorenavedene korake obrnutim redosledom da biste vratili unutrašnji zvučnik.

# <span id="page-34-0"></span>**U/I ploča**

**Priručnik za servis računara Dell™ OptiPlex™ XE — Stoni računar**

UPOZORENJE: Pre nego što počnete sa radom unutar računara, pročitajte bezbednosne informacije koje su dostavljene sa računarom. Dodatne<br>informacije o najboljim bezbednosnim postupcima potražite na početnoj stranici regulat

#### **Uklanjanje U/I ploče**

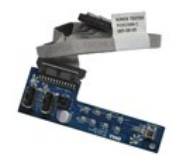

**NAPOMENA:** Možda će biti potrebno da instalirate program Adobe® Flash® Player sa adrese **Adobe.com** da biste prikazali ilustracije u nastavku.

- 1. Pratite procedure opisane u delu [Pre rada na unutra](file:///J:/DL/DL114758/DTP/TelstraSMDT0HSR/work.htm#before)šnjosti računara.<br>2. Uklonite prednju ploču.
- 2. Uklonite [prednju plo](file:///J:/DL/DL114758/DTP/TelstraSMDT0HSR/td_frontpanel.htm)ču.<br>3. Uklonite optičku disk jeo
- 3. Uklonite <u>optičku disk jedinicu</u>.<br>4. Uklonite <u>sekundarni č[vrsti disk](file:///J:/DL/DL114758/DTP/TelstraSMDT0HSR/td_hdd.htm)</u>.<br>5. Uklonite <u>primarni čvrsti disk</u>.
- 
- 6. Isključite kabl U/I ploče iz priključka na matičnoj ploči.
- 7. Uklonite zavrtanje koji pričvršćuju U/I ploču za kućište.
- 8. Uklonite U/I ploču sa računara.

# **Vraćanje U/I ploče**

Izvršite gorenavedene korake obrnutim redosledom da biste vratili U/I ploču.

## <span id="page-35-0"></span>**Memorija**

**Priručnik za servis računara Dell™ OptiPlex™ XE — Stoni računar**

UPOZORENJE: Pre nego što počnete sa radom unutar računara, pročitajte bezbednosne informacije koje su dostavljene sa računarom. Dodatne<br>informacije o najboljim bezbednosnim postupcima potražite na početnoj stranici regulat

#### **Uklanjanje memorije**

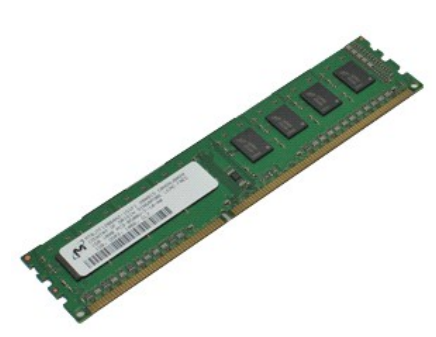

**NAPOMENA:** Možda će biti potrebno da instalirate program Adobe® Flash® Player sa adrese **Adobe.com** da biste prikazali ilustracije u nastavku.

- 
- 
- 1. Pratite procedure opisane u delu <u>[Pre rada na unutra](file:///J:/DL/DL114758/DTP/TelstraSMDT0HSR/work.htm#before)šnjosti računara</u>.<br>2. Uklonite <u>optičku disk jedinicu</u>.<br>3. Pritisnite jezičke za zadržavanje memorijskog modula da biste ga oslobodili.
- 4. Podignite memorijski modul iz priključka i izvadite ga iz računara.

## **Vraćanje memorije**

Izvršite gorenavedene korake obrnutim redosledom da biste vratili memoriju.

# <span id="page-36-0"></span>**Optička disk jedinica**

**Priručnik za servis računara Dell™ OptiPlex™ XE — Stoni računar**

**UPOZORENJE: Pre nego što počnete sa radom unutar računara, pročitajte bezbednosne informacije koje su dostavljene sa računarom. Dodatne informacije o najboljim bezbednosnim postupcima potražite na početnoj stranici regulatorne usklađenosti na adresi www.dell.com/regulatory\_compliance.** 

#### **Uklanjanje optičke disk jedinice**

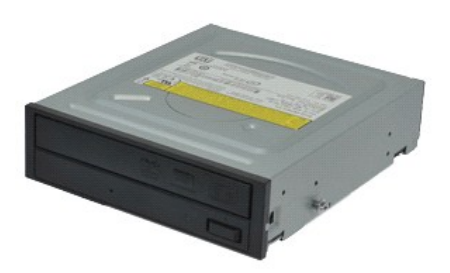

**NAPOMENA:** Možda će biti potrebno da instalirate program Adobe® Flash® Player sa adrese **Adobe.com** da biste prikazali ilustracije u nastavku.

- 
- 1. Pratite procedure opisane u delu <u>[Pre rada na unutra](file:///J:/DL/DL114758/DTP/TelstraSMDT0HSR/work.htm#before)šnjosti računara</u>. <br>2. Isključite kablove za napajanje i podatke iz optičke disk jedinice.
- 3. Podignite bravicu za oslobađanje diska i povucite optičku disk jedinicu prema zadnjoj strani računara.
- 4. Podignite optičku disk jedinicu i uklonite je sa računara.

## **Vraćanje optičke disk jedinice**

Izvršite gorenavedene korake obrnutim redosledom da biste vratili optičku disk jedinicu.

# <span id="page-37-0"></span>**Napajanje**

**Priručnik za servis računara Dell™ OptiPlex™ XE — Stoni računar**

UPOZORENJE: Pre nego **š**to počnete sa radom unutar računara, pročitajte bezbednosne informacije koje su dostavljene sa računarom. Dodatne<br>informacije o najboljim bezbednosnim postupcima potražite na početnoj stranici regul **www.dell.com/regulatory\_compliance.** 

### **Uklanjanje napajanja**

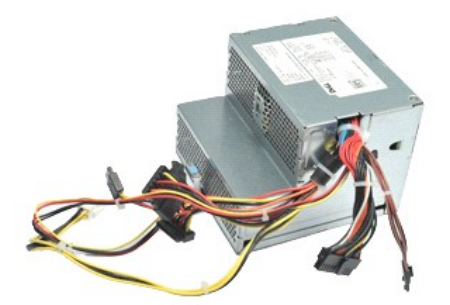

**NAPOMENA:** Možda će biti potrebno da instalirate program Adobe® Flash® Player sa adrese **Adobe.com** da biste prikazali ilustracije u nastavku.

- 1. Pratite procedure opisane u delu [Pre rada na unutra](file:///J:/DL/DL114758/DTP/TelstraSMDT0HSR/work.htm#before)šnjosti računara.<br>2. Uklonite optičku disk jedinicu.
- 2. Uklonite <u>optičku disk jedinicu</u>.<br>3. Uklonite <u>sekundarni čvrsti disk</u> (ako je primenljivo).
- 
- 4. Uklonite primarni č[vrsti disk](file:///J:/DL/DL114758/DTP/TelstraSMDT0HSR/td_hdd.htm).<br>5. Uklonite zadnji senzor tempe Uklonite [zadnji senzor temperature.](file:///J:/DL/DL114758/DTP/TelstraSMDT0HSR/td_Tsensor.htm#remove_b_t_s)
- 6. Isključite kablove za napajanje iz matične ploče.
- 

7. Podignite bravicu za oslobađanje napajanja i povucite napajanje prema prednjoj strani računara.

8. Uklonite napajanje sa računara.

# **Vraćanje napajanja**

Izvršite gorenavedene korake obrnutim redosledom da biste vratili napajanje.

## **Matična ploča**

**Priručnik za servis računara Dell™ OptiPlex™ XE — Stoni računar**

**UPOZORENJE: Pre nego što počnete sa radom unutar računara, pročitajte bezbednosne informacije koje su dostavljene sa računarom. Dodatne informacije o najboljim bezbednosnim postupcima potražite na početnoj stranici regulatorne usklađenosti na adresi www.dell.com/regulatory\_compliance.** 

#### **Uklanjanje matične ploče**

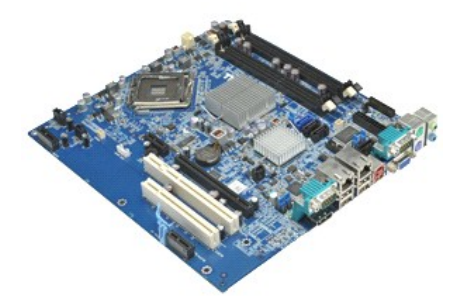

**NAPOMENA:** Možda će biti potrebno da instalirate program Adobe® Flash® Player sa adrese **Adobe.com** da biste prikazali ilustracije u nastavku.

- 1. Pratite procedure opisane u delu [Pre rada na unutra](file:///J:/DL/DL114758/DTP/TelstraSMDT0HSR/work.htm#before)šnjosti računara.<br>2. Uklonite optičku disk jedinicu.
- 2. Uklonite optič[ku disk jedinicu.](file:///J:/DL/DL114758/DTP/TelstraSMDT0HSR/td_odd.htm)<br>3. Uklonite sekundarni čvrsti dis
- 3. Uklonite [sekundarni](file:///J:/DL/DL114758/DTP/TelstraSMDT0HSR/td_hdd2.htm) čvrsti disk (ako je dostupno).<br>4. Uklonite primarni čvrsti disk.
- 4. Uklonite *primarni č[vrsti disk](file:///J:/DL/DL114758/DTP/TelstraSMDT0HSR/td_hdd.htm)*.<br>5. Uklonite dodatne kartice.
- Uklonite [dodatne kartice.](file:///J:/DL/DL114758/DTP/TelstraSMDT0HSR/td_card.htm) 6. Uklonite memorijske module
- 7. Uklonite [hladnjak i procesor.](file:///J:/DL/DL114758/DTP/TelstraSMDT0HSR/td_heatsink.htm)<br>8. Uklonite napajanje.
- 8. Uklonite **napajanje**<br>9. Uklonite prekidač z
- 9. Uklonite prekidač za detekciju nasilnog otvaranja kućišta, U/I ploču, unutrašnji zvučnik, ventilator i kablove senzora temperature sa matične ploče.
- 10. Uklonite zavrtnje koji pričvršćuju matičnu ploču za kućište.
- 11. Podignite matičnu ploču nagore i uklonite je sa kućišta.

# **Vraćanje matične ploče**

Izvršite gorenavedene korake obrnutim redosledom da biste vratili matičnu ploču.

#### <span id="page-39-0"></span>**Senzor temperature**

**Priručnik za servis računara Dell™ OptiPlex™ XE — Stoni računar**

 $\triangle$ **UPOZORENJE: Pre nego što počnete sa radom unutar računara, pročitajte bezbednosne informacije koje su dostavljene sa računarom. Dodatne informacije o najboljim bezbednosnim postupcima potražite na početnoj stranici regulatorne usklađenosti na adresi www.dell.com/regulatory\_compliance.** 

- [Uklanjanje prednjeg senzora temperature](#page-39-1)
- Vrać[anje prednjeg senzora temperature](#page-39-2)
- [Uklanjanje zadnjeg senzora temperature](#page-39-3)
- **O** Vrać[anje zadnjeg senzora temperature](#page-40-0)

#### <span id="page-39-1"></span>**Uklanjanje prednjeg senzora temperature**

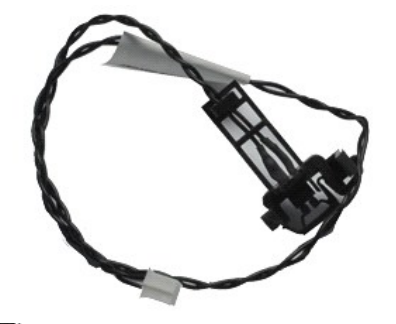

**NAPOMENA:** Možda će biti potrebno da instalirate program Adobe® Flash® Player sa adrese **Adobe.com** da biste prikazali ilustracije u nastavku.

- 1. Pratite procedure opisane u delu [Pre rada na unutra](file:///J:/DL/DL114758/DTP/TelstraSMDT0HSR/work.htm#before)šnjosti računara.<br>2. Uklonite ventilator hladnjaka.
- 
- 2. Uklonite <u>ventilator hladnjaka</u>.<br>3. Isključite kabl prednjeg senzora temperature iz matične ploče.
- 4. Oslobodite kabl prednjeg senzora temperature iz usmerivača na kućištu.
- 5. Pritisnite bravicu za oslobađanje i izvadite prednji senzor temperature iz računara.

#### <span id="page-39-2"></span>**Vraćanje prednjeg senzora temperature**

Izvršite gorenavedene korake obrnutim redosledom da biste vratili prednji senzor temperature.

#### <span id="page-39-3"></span>**Uklanjanje zadnjeg senzora temperature**

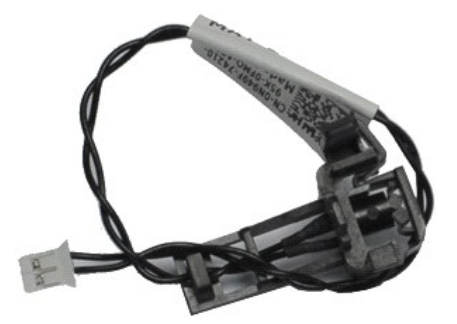

**NAPOMENA:** Možda će biti potrebno da instalirate program Adobe® Flash® Player sa adrese **Adobe.com** da biste prikazali ilustracije u nastavku.

1. Pratite procedure opisane u delu [Pre rada na unutra](file:///J:/DL/DL114758/DTP/TelstraSMDT0HSR/work.htm#before)šnjosti računara.

2. Isključite kabl zadnjeg senzora temperature iz matične ploče.

- 3. Pritisnite bravicu za oslobađanje da biste oslobodili zadnji senzor temperature iz kućišta.
- 4. Uklonite sadnji senzor temperature sa računara.

## <span id="page-40-0"></span>**Vraćanje zadnjeg senzora temperature**

Izvršite gorenavedene korake obrnutim redosledom da biste vratili zadnji senzor temperature.

## <span id="page-41-0"></span>**Rad na računaru**

**Priručnik za servis računara Dell™ OptiPlex™ XE — Stoni računar**

- **O** [Pre rada na unutra](#page-41-1)šnjosti računara
- **Preporučeni alat**
- **·** Isključ[ivanje ra](#page-41-3)čunara
- **•** [Posle rada na unutra](#page-42-0)šnjosti računara

## <span id="page-41-1"></span>**Pre rada na unutrašnjosti računara**

Pratite sledeće bezbednosne smernice da biste zaštitili računar od mogućeg oštećenja, kao i da biste omogućili ličnu bezbednost. Osim ako nije drugačije navedeno, pretpostavlja se da za obavljanje svake navedene procedure postoje sledeći uslovi:

- 
- 1 Obavili ste korake navedene u delu <u>Rad na računaru</u>.<br>1 Pročitali ste bezbednosne informacije koje su dostavljene sa računarom.
- l Komponenta se može zameniti ili ako je kupljena odvojeno instalirati obavljanjem procedure uklanjanja po obrnutom redosledu.

**UPOZORENJE: Pre nego što počnete sa radom unutar računara, pročitajte bezbednosne informacije koje su dostavljene sa računarom. Dodatne informacije o najboljim bezbednosnim postupcima potražite na početnoj stranici regulatorne usklađenosti na adresi www.dell.com/regulatory\_compliance.**

**OPREZ: Mnoge popravke može da obavi samo ovlašćeni servisni tehničar. Treba da rešavate samo one probleme i vršite samo one sitne popravke**   $\wedge$ za koje vas ovlašćuje dokumentacija o proizvodu ili za koje ste dobili uputstva preko internet usluge ili telefonske usluge i tima za podršku.<br>Oštećenje do koga je došlo nakon servisiranja koje nije ovlastila kompanija Del **uputstva koja su dostavljena sa računarom.**

△ OPREZ: Da biste izbegli elektrostatičko pražnjenje, uzemljite se pomoću ručne trake za uzemljenje ili tako što ćete povremeno dodirivati **neofarbanu metalnu površinu kao što je priključak na zadnjem delu.**

**OPREZ: Pažljivo rukujte komponentama i karticama. Ne dodirujte komponente niti kontakte na kartici. Uhvatite karticu za ivice ili za njen metalni umetak za držanje. Komponente poput procesora uhvatite za ivice, a ne za njegove iglice.**

OPREZ: Kada isključujete kabl, povucite priključak ili dodatak za povlačenje, a ne sam kabl. Neki kablovi imaju priključke sa jezičcima za<br>zaključavanje; ako isključujete ovakav kabl, pritisnite jezičke za zaključavanje pr poravnanju kako biste izbegli savijanje iglica priključka. Takođe, pre nego što uključite kabl, proverite da li su oba priključka pravilno okrenuta i **poravnata.** 

**NAPOMENA:** Boja računara i određene komponente mogu da se razlikuju od prikazanih u ovom dokumentu. Ø

Da biste izbegli oštećivanje računara, preduzmite sledeće korake pre nego što počnete sa radom u unutrašnjosti računara.

- Proverite da li je radna površina ravna i čista da biste sprečili grebanje poklopca računara.
- Isključite računar (vidi **Isključ[ivanje ra](#page-41-3)čunara)**

**OPREZ: Da biste isključili mrežni kabl, prvo isključite kabl iz računara, a zatim iz mrežnog uređaja.**

- 3. Isključite sve mrežne kablove iz računara.
- 4. Isključite računar i sve priključene uređaje iz zidnih utičnica.
- 5. Pritisnite i držite dugme za napajanje dok je sistem isključen iz zidne utičnice kako biste uzemljili matičnu ploču.
- 6. Uklonite poklopac računara (vidi [Poklopac](file:///J:/DL/DL114758/DTP/TelstraSMDT0HSR/td_cover.htm)).

OPREZ: Pre nego što dodirnete bilo šta unutar računara, uzemljite sebe tako što ćete dodirnuti neofarbanu metalnu površinu kao što je metal sa Λ **zadnje strane računara. Dok radite, povremeno dodirnite neofarbanu metalnu površinu da biste izbacili statički elektricitet koji bi mogao da ošteti unutrašnje komponente.**

#### <span id="page-41-2"></span>**Preporučeni alat**

Za procedure iz ovog dokumenta možda će biti potrebna upotreba sledećeg alata:

- l Mali odvijač ravnog vrha
- Mali Phillips odvijač
- Malo plastično šilo
- l CD sa programom za ažuriranje BIOS-a Flash postupkom

# <span id="page-41-3"></span>**Isključivanje računara**

**OPREZ: Da biste izbegli gubitak podataka, sačuvajte i zatvorite sve otvorene datoteke i izađite iz svih otvorenih programa pre nego što isključite računar.**

1. Isključite operativni sistem:

l **Windows Vista®:**

Kliknite na **Start ,** a zatim kliknite na strelicu u donjem desnom uglu menija **Start** kao što je prikazano u nastavku i kliknite na **Shut Down** (Isključi).

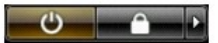

#### l **Windows® XP:**

Kliknite na **Start**® **Turn Off Computer** (Isključi računar)® **Turn Off** (Isključi).

Računar se isključuje nakon što se završi proces isključivanja operativnog sistema.

2. Uverite se da su računar i svi priključeni uređaji isključeni. Ako se računar i priključeni uređaji nisu automatski isključili kada ste isključili operativni sistem, pritisnite i zadržite dugme za napajanje u trajanju od oko 6 sekundi da biste ih isključili.

## <span id="page-42-0"></span>**Posle rada na unutrašnjosti računara**

Nakon što ste završili bilo koji postupak ugradnje, prije uključivanja računara proverite da li ste priključili sve spoljne uređaje, kartice i kablove.

1. Vratite poklopac računara (vidi [Poklopac](file:///J:/DL/DL114758/DTP/TelstraSMDT0HSR/td_cover.htm)).

**OPREZ: Da biste povezali mrežni kabl, prvo priključite kabl u mrežni uređaj, a zatim ga priključite na računar.**

- 
- 2. Povežite sve telefonske i mrežne kablove sa računarom. 3. Uključite računar i sve priključene uređaje u zidne utičnice.
- 4. Uključite računar.
- 5. Uverite se da računar ispravno radi tako što ćete pokrenuti program Dell Diagnostics. Vidi [Dell Diagnostics.](file:///J:/DL/DL114758/DTP/TelstraSMDT0HSR/diags_dt.htm)